### **ภาคผนวกก**

# **คูมือการใชงานโปรแกรม**

# **ระบบสนับสนุนการจําแนกการปฏิบัติการพยาบาลสากล**

#### **การเร มตนเขาสูโปรแกรม ิ่**

1) ดับเบ ลคลิกท ี่ไอคอน(Icon) ชื่อ ICNP ดังรูป ก.1 บนจอภาพ(Desktop) ิ้

121912

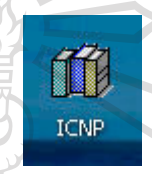

รูป ก.1 ไอคอนระบบการจําแนกการปฏิบัติการพยาบาลสากล

2) ระบบจะใหผูใชปอนรหัสสวนตัวในชอง Username และปอนรหัสผานในชอง Password จะปรากฏหอผู้ป่วยที่ผู้ใช้งานสังกัดในช่อง Location ดังรูป ก.2 และกดปุ่ม Ok เพื่อเข้า ื่ สูโปรแกรม

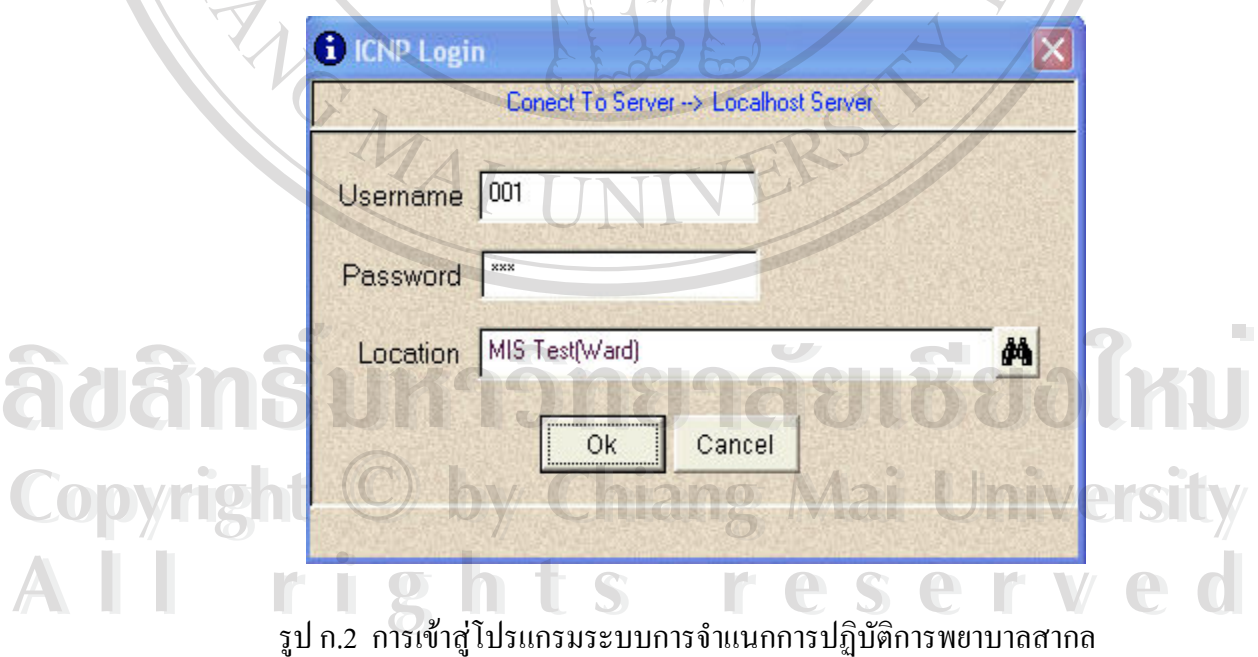

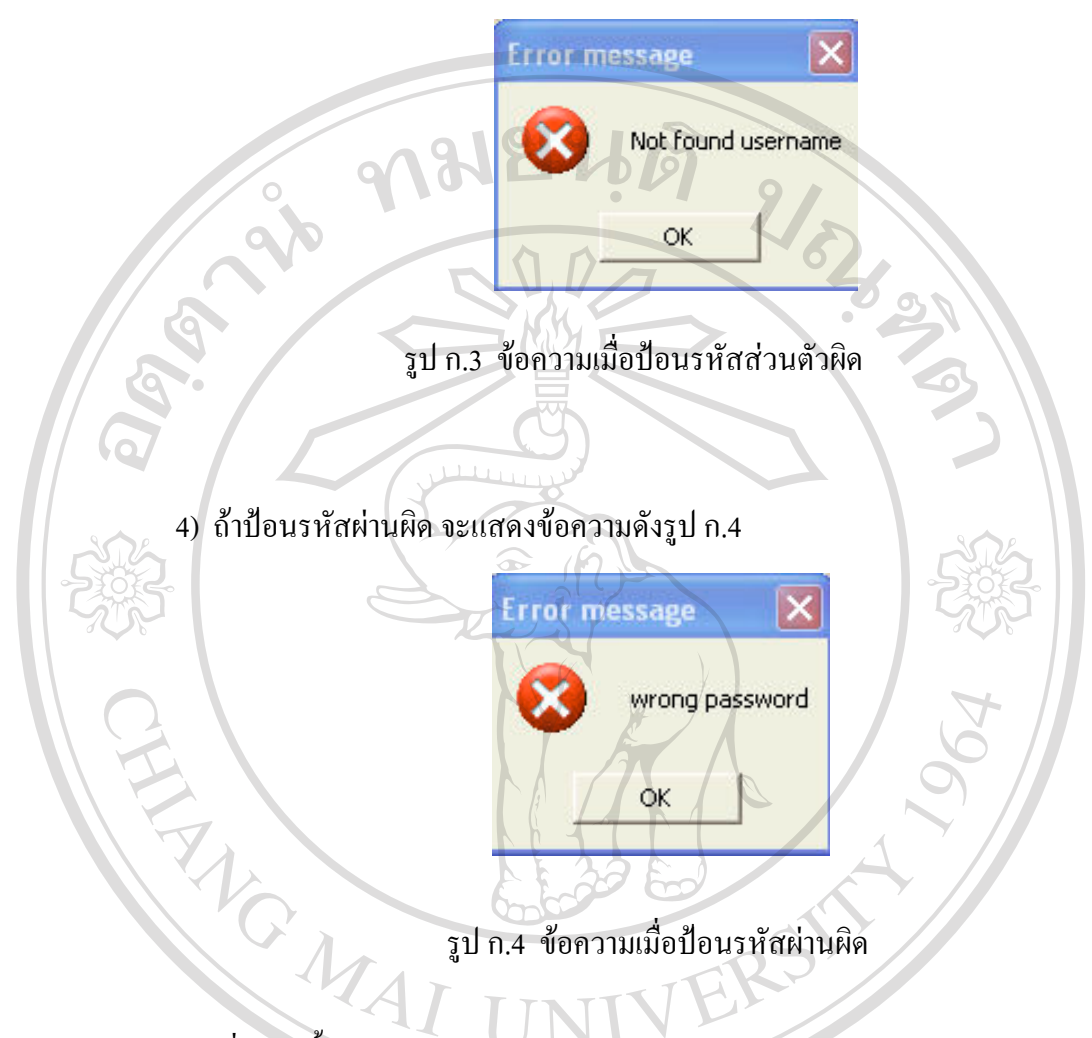

# 3) ถาปอนรหัสสวนตัวผิดจะแสดงขอความดังรูป ก.3

5) เม อผานข ื่ ์<br>; 5) เมื่อผ่านขั้นตอนการเข้าสู่ระบบแล้วจะปรากฎเมนูหลัก 3 เมนู คือ เมนู Entry Data , เมนู Report และเมนู Code Tables-Set Users ดังรูป ก.5

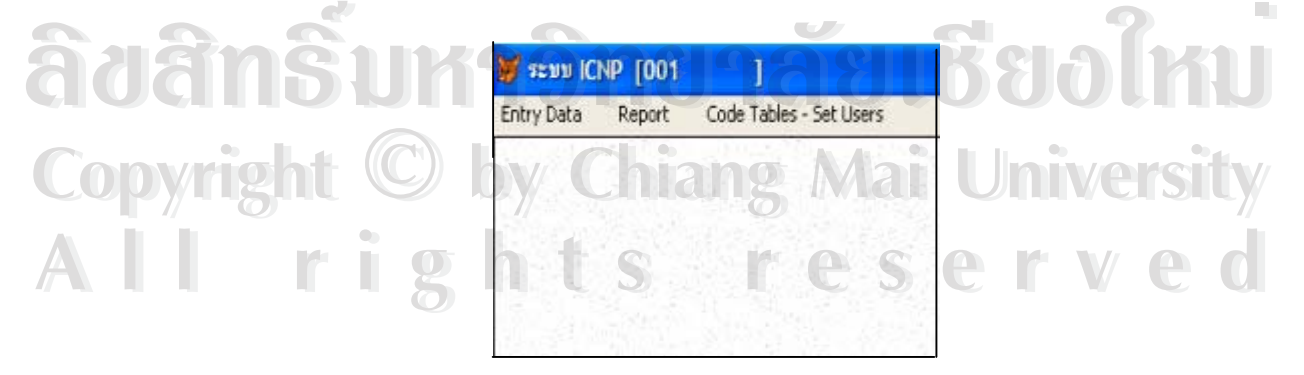

รูป ก.5 เมนูหลักของโปรแกรม

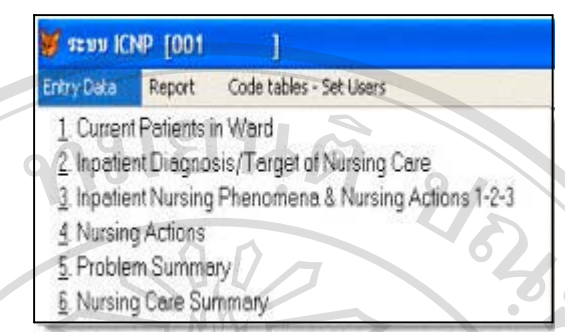

6) แต่ละเมนูหลักจะประกอบค้วยเมนูย่อยคังรูปที่ ก.6 , ก.7 , ก.8

 $\circ$ 

# รูป ก.6 เมนูยอยในเมนูหลัก Entry Data

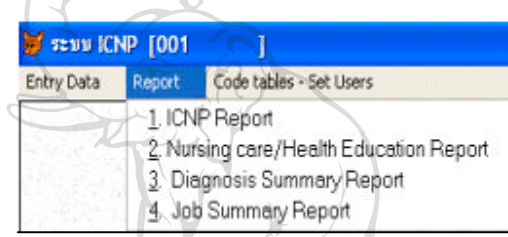

# รูป ก.7 เมนูยอยในเมนูหลัก Report

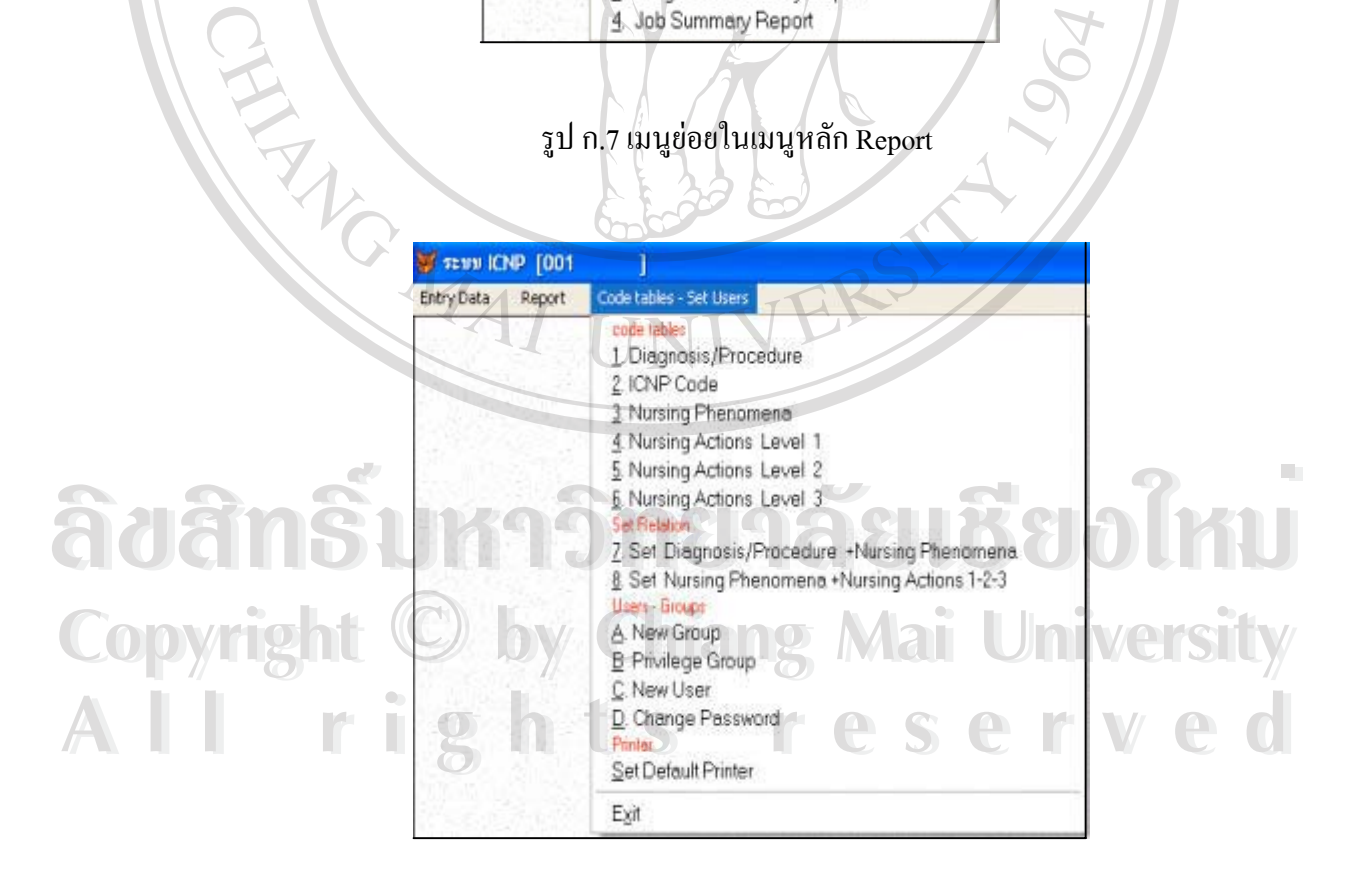

รูป ก.8 เมนูยอยในเมนูหลัก Code Tables-Set Users

#### เริ่มต้นการทำงาน **ิ่**

เลือกเมนู Entry Data และเลือกเมนูย่อย ชื่อ Current Patients in Ward จะปรากฏหอผู้ป่วยที่ ผู้ใช้งานสังกัด, รายชื่อผู้ป่วย(Patient Name) และรายละเอียดอื่นๆ เช่น ห้อง(Room No.), เตียง(Bed ื่ ื่ No.), เพศ(Sex), เลขท ี่โรงพยาบาล(Registration No), วันท และเวลาท เขารับการรักษาในโรง ี่ ี่ พยาบาล(Admit Date,Admit Time), เลขที่การเขารับการรักษาในโรงพยาบาล(Admit No) ดังรูป ก.9

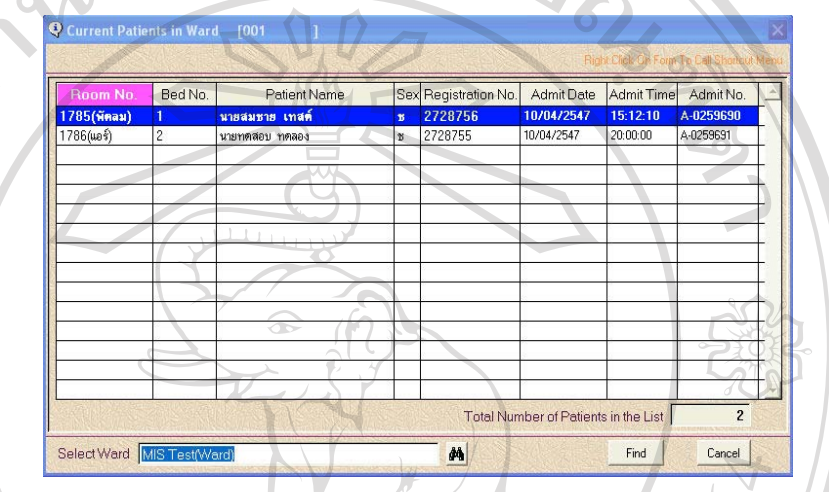

รูป ก.9 รายช อผูปวยและจํานวนผูปวยในหอผูปวย ื่

เมื่อต้องการบันทึกข้อมูลของผู้ป่วย ให้เลือกผู้ป่วยและคลิกขวาบริเวณที่ว่างใต้ Title Bar จะ ื่ มีรายการที่ต้องการบันทึกข้อมูล ดังรูป ก.10

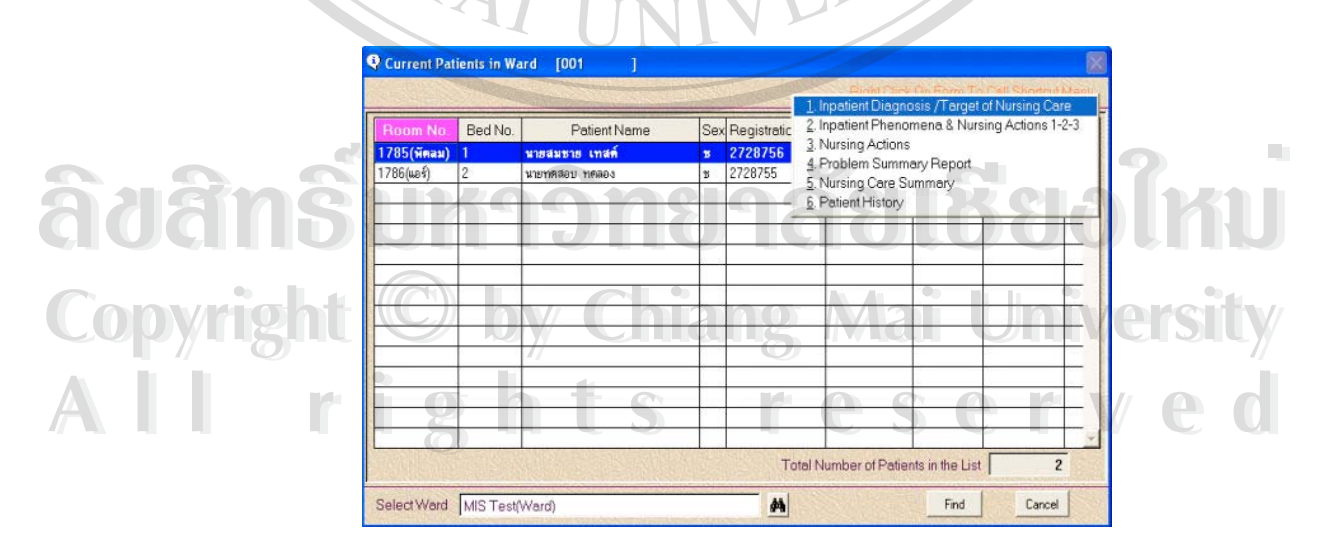

รูป ก.10 รายชื่อผู้ป่วยในหอผู้ป่วยและรายการที่ต้องการบันทึกข้อมูล ื่

# **การบันทึกในเมนูตางๆ มีดังน**

**1. Inpatient Diagnosis/Target of Nursing Care** เปนการบันทึกการวินิจฉัยโรคและ เปาหมายการดูแลผูปวยดังรูป ก.11

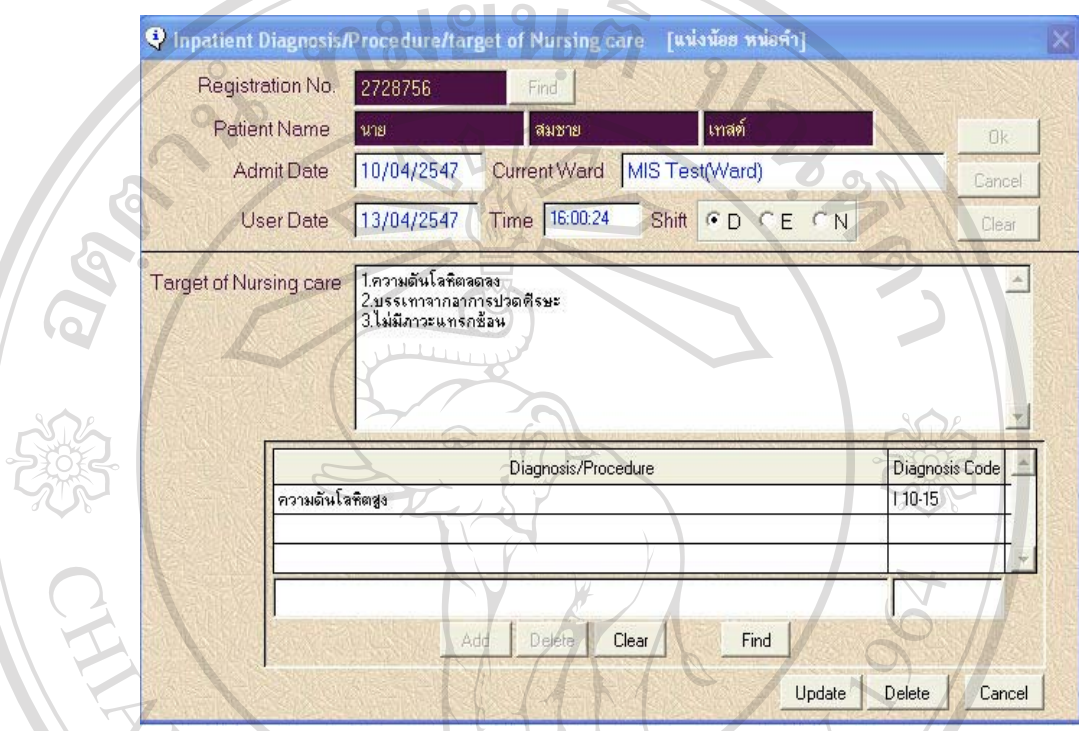

รูป ก.11 การบันทึกการวินิจฉัยโรคและเปาหมายการดูแลผูปวย

# **วิธีการบันทึกขอมูล**

1) ข้อมูลเบื้องต้นของผู้ป่วยจะเชื่อมโยงมาจากโปรแกรมระบบสารสนเทศโรงพยาบาล ื้ (SIS) เช่น เลขที่โรงพยาบาล(Registration No.), ชื่อ-นามสกุล(Patient Name), วันรับเข้ารักษาใน<br>โรงพยาบาล(Admit Date) และหอผู้ป่วยที่พักรักษาตัวในปัจจุบัน(Current Ward)<br>2) ข้อมลวันที่(User Date) และเวลาปัจจบัน(Time) จะปรากภ เ โรงพยาบาล(Admit Date) และหอผูปวยที่พักรักษาตัวในปจจุบัน(Current Ward)

2) ขอมูลวันท ี่(User Date) และเวลาปจจุบัน(Time) จะปรากฏ เพ อบันทึกขอมูล(สามารถ ื่ ี Copyright User Date) และเวลาปัจจุบัน(Time) จะปรากฎ เพื่อบันทึกข้อมูล(สามารถ<br>เปลี่ยนแปลงวันที่และเวลาได้ ในกรณีที่บันทึกย้อนหลัง แต่ควรบันทึก ณ เวลาปัจจุบัน โดยวันที่ นี้ ปัจจุบันให้พิมพ์ตัว t และกดปุ่ม Tab บน keyboard ส่วนเวลาปัจจุบันให้พิมพ์ตัว n และกดปุ่ม Tab<br>บน keyboard) บน keyboard)

3) เลือกกะ(Shift) ท ี่ปฏิบัติงาน(Shift:D=8.00-16.00 น., E=16.00-24.00 น., N=24.00- 08.00 น.) แลวกดปุม Ok

4) พิมพการวินิจฉัยโรคในชอง Diagnosis/Procedure กดปุม Find เลือกการวินิจฉัยโรคที่ ตองการกดปุม Ok ดังรูป ก.12

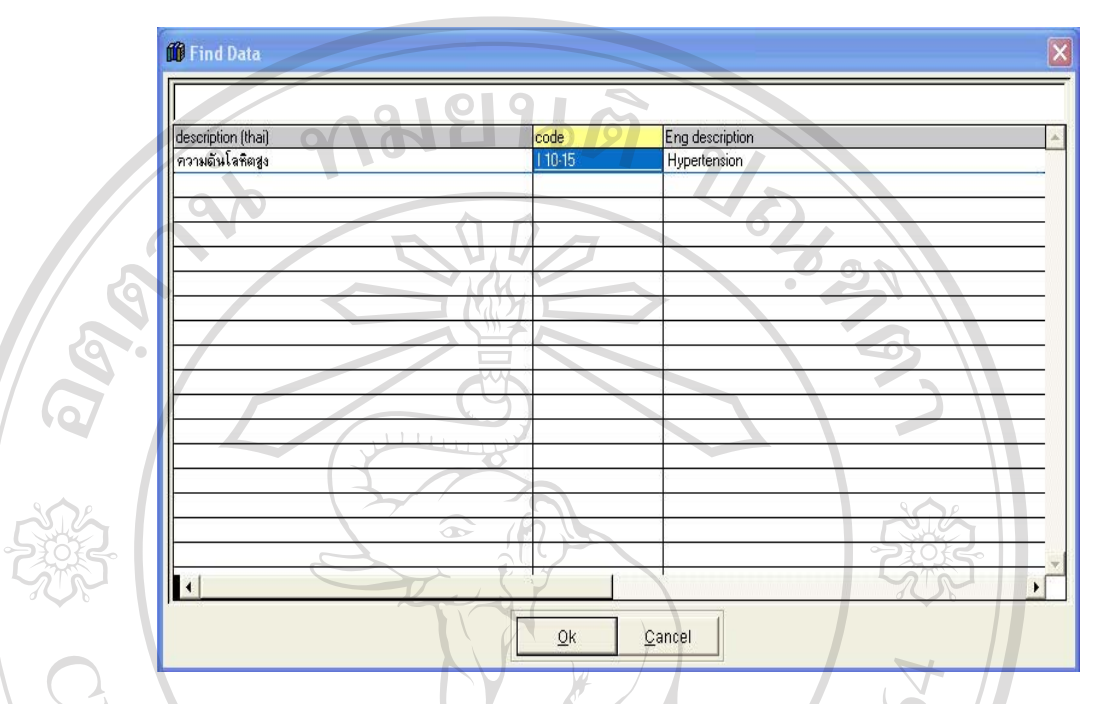

รูป ก.12 การคนหาขอมูลการวินิจฉัยโรค

5) จะกลับมาสู่หน้าจอเดิม แล้วกดปุ่ม Add ซึ่งจะมีชื่อการวินิจฉัยโรคในช่อง Diagnosis/ Procedure และรหัสการวินิจฉัยโรคในชอง Diagnosis Code

- 6) พิมพเปาหมายการดูแลผูปวยในชอง Target of Nursing care
- 7) กดปุม Update เม อตองการบันทึกขอมูล ื่
- 8) กดปุ่ม Delete เมื่อต้องการลบข้อมูล ื่
- 9) กดปุ่ม Cancel เมื่อต้องการออกจากหน้าต่างนี้ โดยไม่บันทึกข้อมูล ื่

**ÅÔ¢ÊÔ·¸ÔìÁËÒÇÔ·ÂÒÅÑÂàªÕ§ãËÁè ÅÔ¢ÊÔ·¸ÔìÁËÒÇÔ·ÂÒÅÑÂàªÕ§ãËÁè Copyright by Chiang Mai University Copyright by Chiang Mai University All rights reserved All rights reserved**

**2. Inpatient Phenomena & Nursing Action level 1-2-3** เปนการบันทึกการวินิจฉัยทาง การพยาบาลและการปฏิบัติการพยาบาลท เก ยวของดังรูป ก.13 ี่ ี่

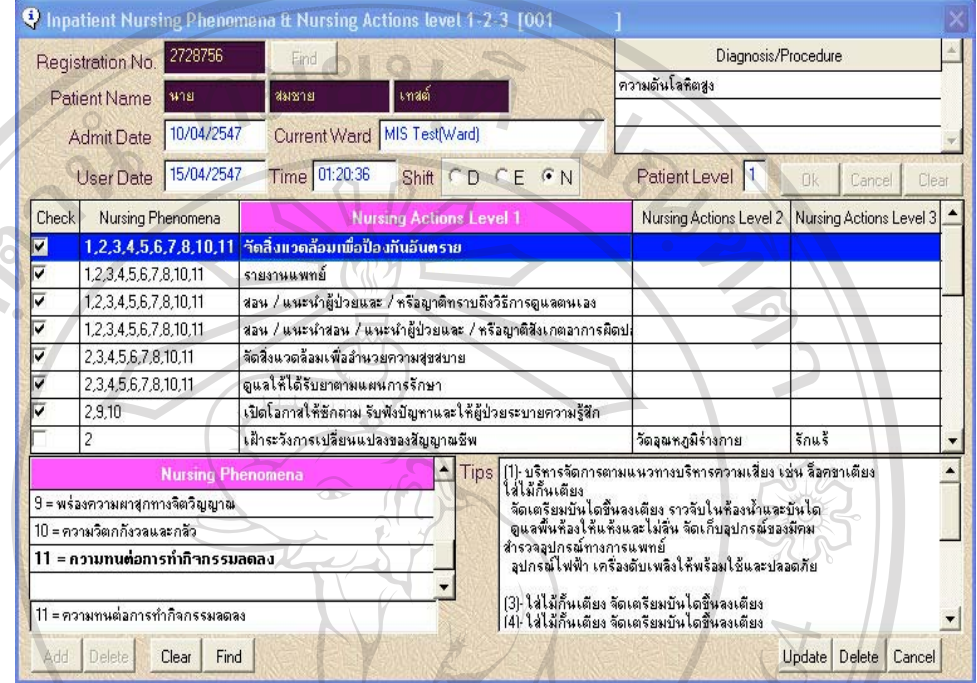

้ รูป ก.13 การบันทึกการวินิจฉัยทางการพยาบาลและการปฏิบัติการพยาบาลที่เกี่ยวข้อง ี่ ี่

# **วิธีการบันทึกขอมูล**

1) ข้อมูลเบื้องต้นของผู้ป่วยจะเชื่อมโยงมาจากระบบสารสนเทศโรงพยาบาล เช่น เลขที่ ื้ โรงพยาบาล(Registration No.) ชื่อ-นามสกุลผู้ป่วย(Patient Name) วันรับเข้ารักษาในโรงพยาบาล (Admit Date) และหอผูปวยที่พักรักษาตัว(Current Ward)

2) ขอมูลวันท ี่(User Date) และเวลาปจจุบัน(Time) จะปรากฏ เพ อบันทึกขอมูล(สามารถ ื่ เปลี่ยนแปลงวันที่และเวลาได้ ในกรณีที่บันทึกย้อนหลัง แต่ควรบันทึก ณ เวลาปัจจุบัน โดยวันที่ ่<br>โอ จาก ปัจจุบันให้พิมพ์ตัว t และกดปุ่ม Tab บน keyboard ส่วนเวลาปัจจุบันให้พิมพ์ตัว n และกดปุ่ม Tab<br>มน keyboard) บน keyboard) ر است السادري المسادري المسادري المسادرين المسادرين المسادرين المسادرين المسادرين المسادرين المسادرين المسادر<br>المقدمة المسادرين المسادرين المسادرين المسادرين المسادرين المسادرين المسادرين المسادرين المسادرين المسادرين ال

3) เลือกกะ(Shift) ท ี่ปฏิบัติงาน(Shift:D=8.00-16.00 น., E=16.00-24.00 น., N=24.00- 08.00 น.) และบันทึกระดับผูปวยแลวกดปุม Ok <sup>11</sup> 12 keyboard)<br>
3) เลือกกะ(Shift) ที่ปฏิบัติงาน(Shift:D=8.00-16.00 น., E=16.00-24.00 น., N=24.00-<br>
24.00−

4) ช่อง Nursing Phenomena จะมีรายการการวินิจฉัยทางการพยาบาลทั้งหมดที่เกี่ยวข้อง ั้ ี่ ี่ กับการวินิจฉัยโรคนั้นๆ ซึ่งถ้าผู้ป่วยรายใดที่มีการวินิจฉัยการพยาบาลเพิ่ม สามารถค้นหาข้อมูล ิ่

การวินิจฉัยการพยาบาลและเพิ่มโดยกดปุ่ม Add แต่ถ้าผู้ป่วยไม่มีการวินิจฉัยการพยาบาลในรายการ ใด สามารถลบข้อมูลรายการ ได้โดยเลือกรายการนั้น แล้วกดปุ่ม Delete

5) เลือกรายการ(Check) ท ี่ไดรับการวินิจฉัยทางการพยาบาล(Nursing Phenomena) และ เกี่ยวข้องกับการปฏิบัติการพยาบาลระดับ1-2-3 (Nursing Action Level1-2-3) นั้นๆ ี่ ั้

6) ถาตองการทราบรายละเอียด(Tips) ของการปฏิบัติการพยาบาลตามการวินิจฉัยทางการ พยาบาลรายการนั้นๆ สามารถเลือกรายการ จะมีรายละเอียดที่อธิบายให้ทราบในช่อง Tips ั้ ֦֘<u>֓</u>

3. Nursing Actions เป็นการบันทึกจำนวนของการปฏิบัติการพยาบาลที่เกี่ยวข้อง ดังรูป ี่ ี่

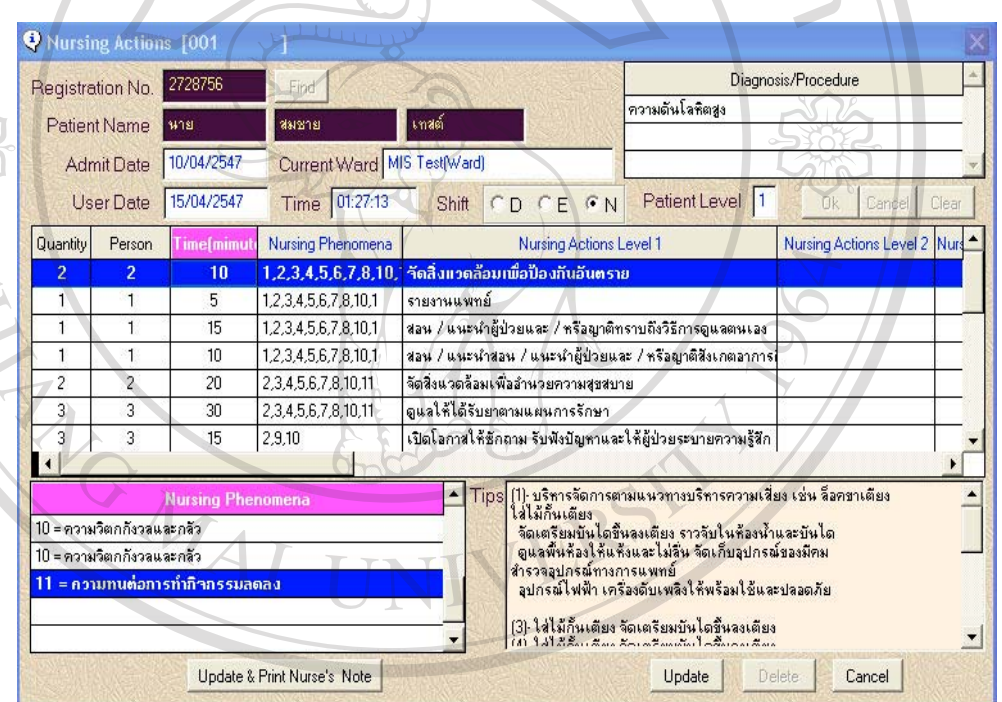

รูป ก.14 การบันทึกจํานวนการปฏิบัติการพยาบาล  $\partial G$ **à la correction de la composition de la composition de la composition de la composition de la composition de la composition de la composition de la composition de la composition de la composition de la composition de** 

# **วิธีการบันทึกขอมูล Copyright by Chiang Mai University Copyright by Chiang Mai University**

1) ขั้นตอนการบันทึกข้อมูลขั้นต้นเหมือนกับการบันทึกการวินิจฉัยทางการพยาบาลและ ั้ ั้ การปฏิบัติการพยาบาล(Inpatient Phenomena & Nursing Action level 1-2-3) **All rights มีความ เป็นที่เป็นที่ก**ข้อมูลขั้นต้นเหมือนกับการบันทึกการวินิจฉัยทางการพยาบาลและ<br>การปกิบัติการพยาบาล(Inpatient Phenomena & Nursing Action level 1-2-3)

2) การบันทึกการปฏิบัติการพยาบาลจะมีการบันทึกจำนวนครั้ง(Quantity),จำนวนเจ้าหน้าที่ (Person) และจำนวนเวลา ที่ใช้เป็นนาที(Time) ที่ให้การปฏิบัติการพยาบาลรายการนั้นๆ ั้

3) เมื่อใส่ข้อมูลแล้ว กดปุ่ม Update

ก.14

**4. Problem Summary** เปนการบันทึกสรุปผลลัพธการวินิจฉัยทางการพยาบาล เมื่อ ส นสุดปญหาการวินิจฉัยทางการพยาบาลนั้น ดังรูป ก.15 ิ้

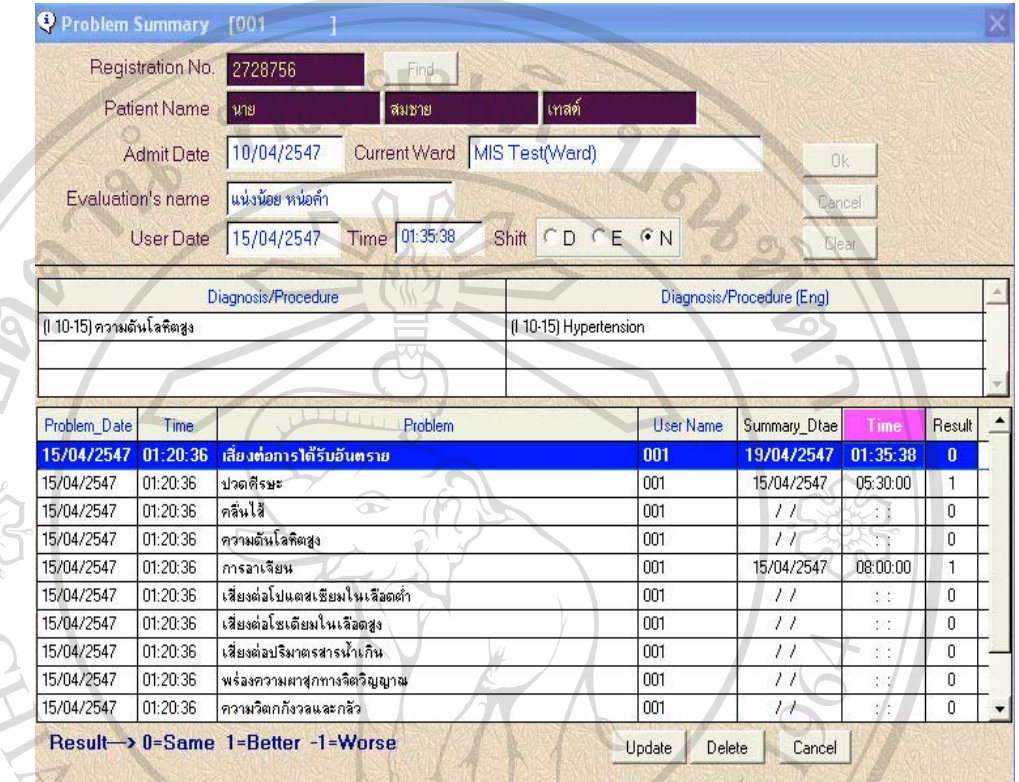

# รูป ก.15 การบันทึกสรุปผลลัพธการวินิจฉัยทางการพยาบาล

**วิธีการบันทึกขอมูล**

1) ขั้นตอนการบันทึกข้อมูลขั้นต้นเหมือนกับการบันทึกการวินิจฉัยทางการพยาบาลและ ั้ ั้ การปฏิบัติการพยาบาล(Inpatient Phenomena & Nursing Action level 1-2-3)

2) เมื่อกดปุ่ม Ok จะพบการวินิจฉัยโรคและการวินิจฉัยทางการพยาบาลที่ได้บันทึกไว้แล้ว คารปฏ<sub>ิ</sub>บตการพยาบาล(Inpatient Phenomena & Nursing Action level 1-2-3)<br>2) เมื่อกดปุ่ม Ok จะพบการวินิจฉัยโรคและการวินิจฉัยทางการพยาบาลที่ได้บันทึกไว้แล้ว<br>3) บันทึกสรุปปัญหาการวินิจฉัยทางการพยาบาลในแต่ละรายการ โดยบันทึกรหั

3) บันทึกสรุปปญหาการวินิจฉัยทางการพยาบาลในแตละรายการ โดยบันทึกรหัสผูสรุป

ปญหา (User Name),วันท ี่(Summary Date) เวลา(Time) ท สรุปปญหาการวินิจฉัยทางการพยาบาล ี่ รวมท งผลลัพธของปญหาการวินิจฉัยทางการพยาบาล(Result) **All rights reserved All rights reserved**ั้ 3) บนทกสรุบบญหาการวนจฉยทางการพยาบาลเนแตละรายการ เดยบนทกรหสผูลรุบ<br>Copyright (User Name),วันที่(Summary Date) เวลา(Time) ที่สรุปปัญหาการวินิจฉัยทางการพยาบาล

- หมายเหตุผลลัพธของปญหาการวินิจฉัยทางการพยาบาล
	- 0 หมายถึงคงเดิม
	- 1 หมายถึงดีขึ้น
	- -1 หมายถึง เลวลง

5. Nursing care Summary เป็นการบันทึกสรุปผลการให้การพยาบาลและผลการให้ สุขศึกษาดังรูป ก.16

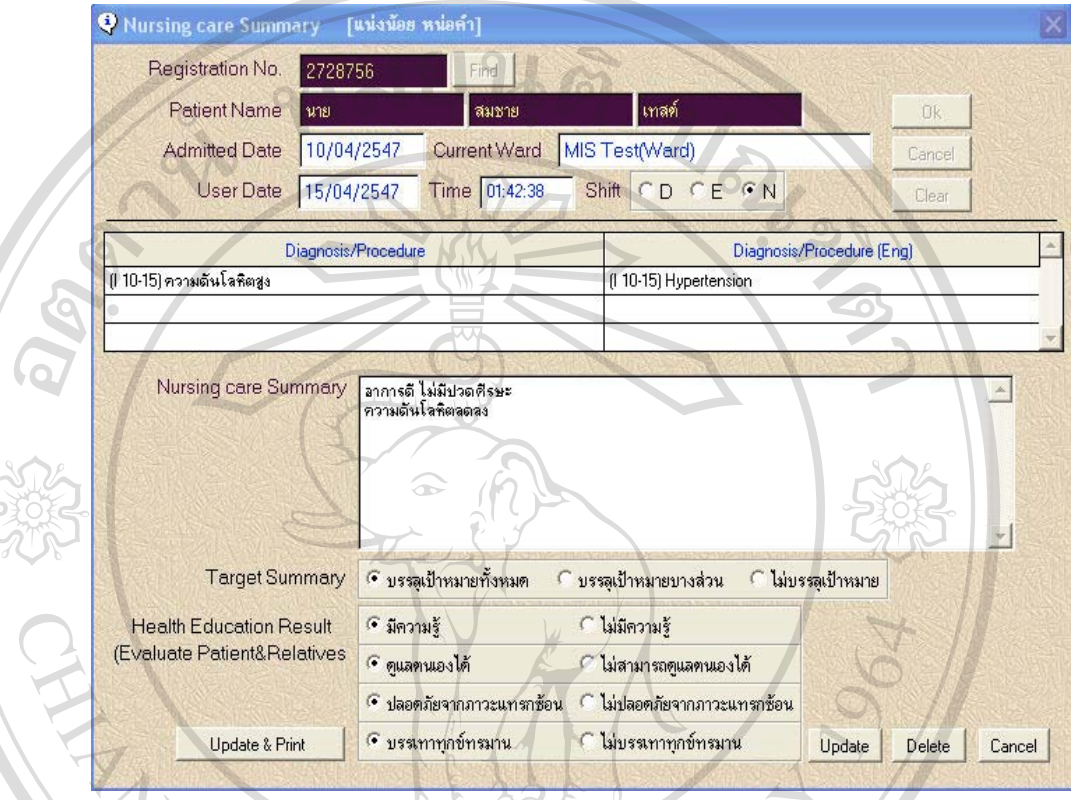

รูป ก.16 การบันทึกสรุปผลการให้การพยาบาลและผลการให้สุขศึกษา

# **วิธีการบันทึกขอมูล**

1) ขั้นตอนการบันทึกข้อมูลขั้นต้นเหมือนกับการบันทึกการวินิจฉัยทางการพยาบาลและ ั้ ั้

การปฏิบัติการพยาบาล(Inpatient Phenomena & Nursing Action level 1-2-3)<br>2) เมื่อกดปุ่ม Ok จะพบการวินิจฉัยโรคที่ได้บันทึกไว้แล้ว<br>2) ขับเชื้อสระปะเลอารให้อารูปอินัลิอารูพยาบาล เพื่อจำหน่ายย้ป่าย ใบช่อง Nursing care

2) เมื่อกดปุ่ม Ok จะพบการวินิจฉัยโรคที่ได้บันทึกไว้แล้ว

3) บันทึกสรุปผลการใหการปฏิบัติการพยาบาล เม อจําหนายผูปวย ในชอง Nursing care **Copyright by Chiang Mai University Copyright by Chiang Mai University** ื่ Summary

4) บันทึกผลการให้การปฏิบัติการพยาบาล เป็นไปตามเป้าหมายที่ได้กำหนดไว้หรือไม่ ใน ชอง Target Summary All rights reserved and the summary<br>4) บันทึกผลการให้การปฏิบัติการพยาบาล เป็นไปตามเป้าหมายที่ได้กำหนดไว้หรือไม่ ใน<br>ช่อง Terest Summary

5) บันทึกผลการให้สุขศึกษา ซึ่งประเมินจากผู้ป่วยหรือญาติ เช่น ผู้ป่วยมีความรู้หรือไม่มี ความรู

**6. Patients** เปนการเช ื่อมโยงขอมูลเบ องตนของผูปวยจากโปรแกรมระบบสารสนเทศโรง ื้ พยาบาล มาแสดง ในระบบจำแนกการปฏิบัติการพยาบาลสากล ดังรูป ก.17 ซึ่งจะ ไม่มีการบันทึก ในรายการนี้

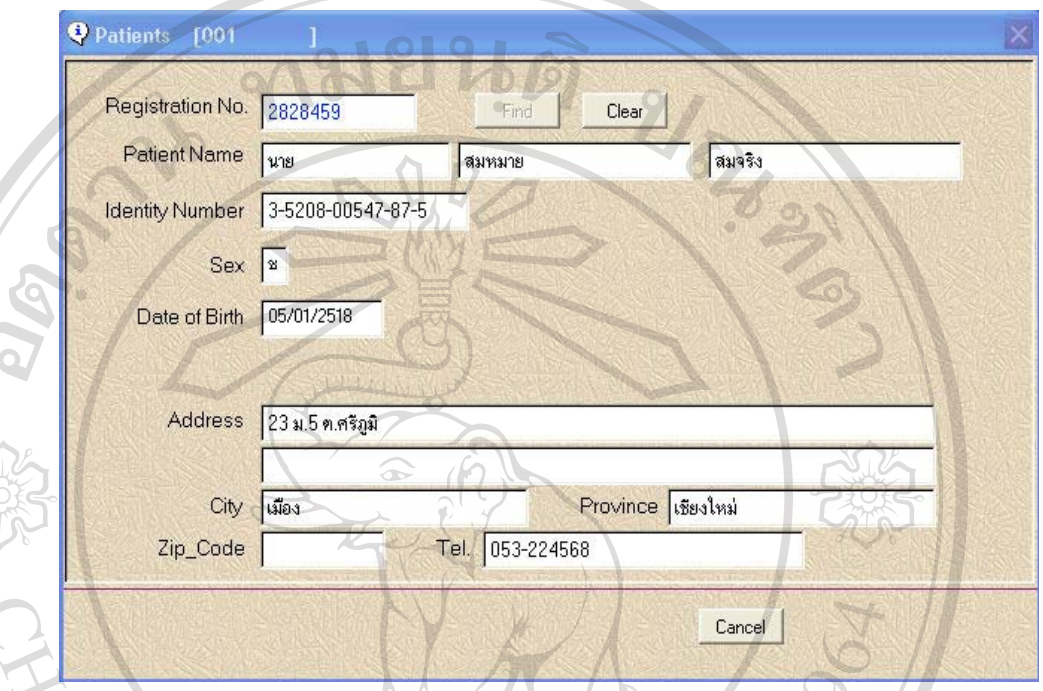

รูป ก.17 การแสดงข้อมูลเบื้องต้นของผู้ป่วย ื้

**ÅÔ¢ÊÔ·¸ÔìÁËÒÇÔ·ÂÒÅÑÂàªÕ§ãËÁè ÅÔ¢ÊÔ·¸ÔìÁËÒÇÔ·ÂÒÅÑÂàªÕ§ãËÁè Copyright by Chiang Mai University Copyright by Chiang Mai University All rights reserved All rights reserved**

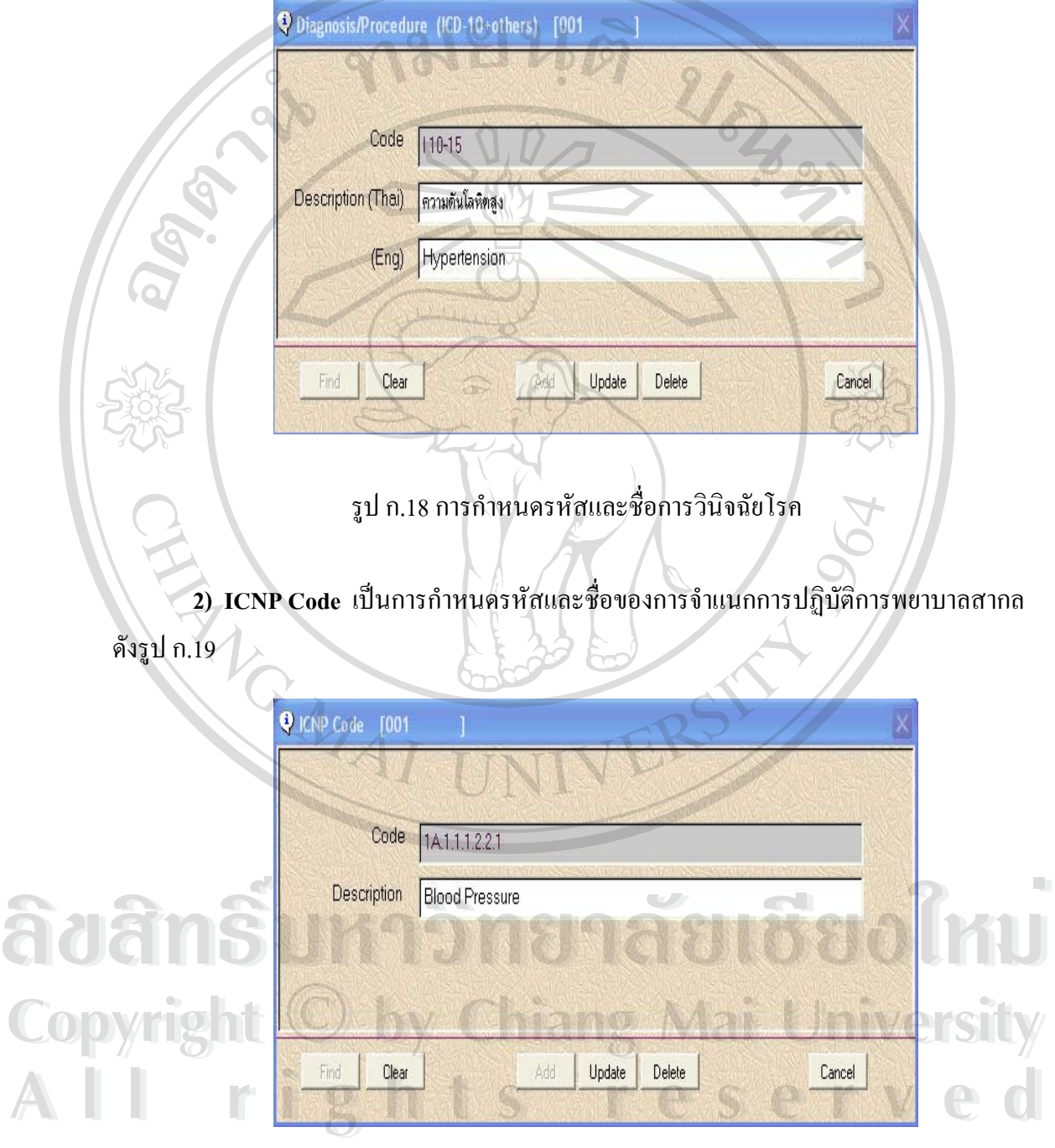

**การกําหนดขอมูลเขาในฐานขอมูล (Code Tables) และการกําหนดผูใชงานระบบ (Set Users)** 1) **Diagnosis/Procedure** เป็นการกำหนดรหัสและชื่อการวินิจฉัยโรค ดังรูป ก.18 ื่

> รูป ก.19 การกําหนดรหัสและช อการจําแนกการปฏิบัติการพยาบาลสากล ื่

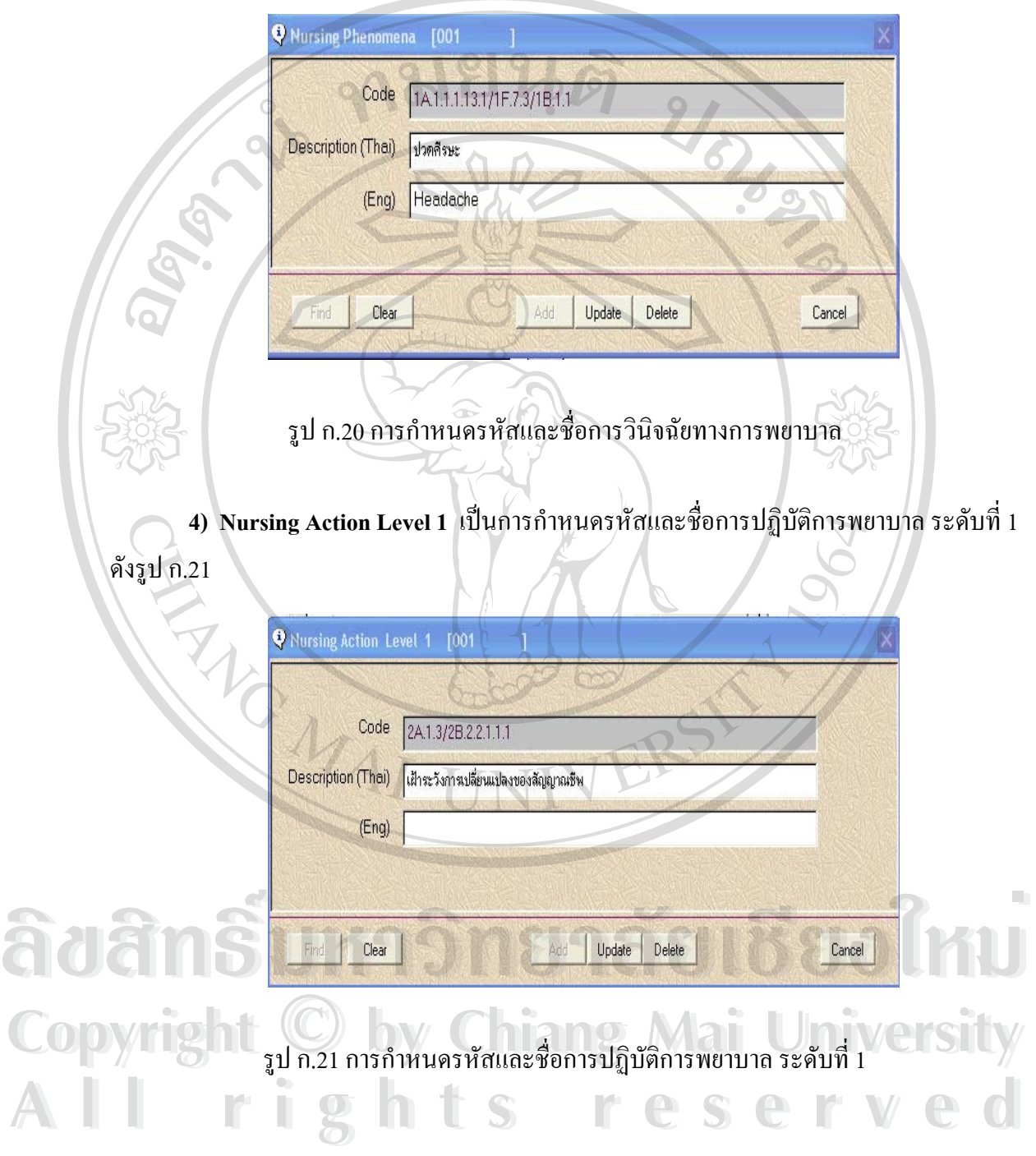

3) N<mark>ursing Phenomena</mark> เป็นการกำหนดรหัสและชื่อของการวินิจฉัยทางการพยาบาล ื่ ดังรูป ก.20

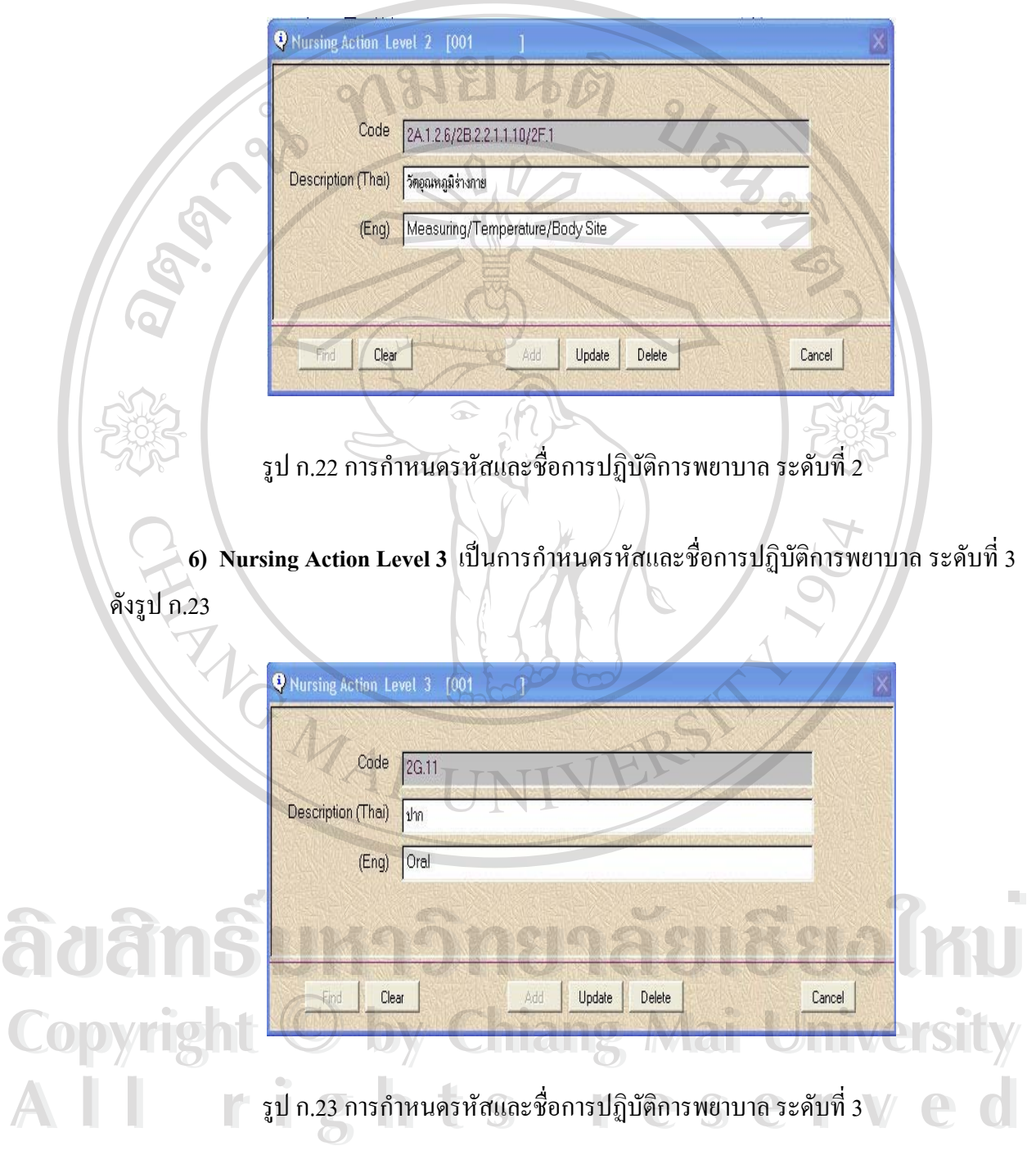

5) Nursing Action Level 2 เป็นการกำหนดรหัสและชื่อการปฏิบัติการพยาบาล ระดับที่ 2 ดังรูป ก.22

**7) การกําหนดความสัมพันธของการวินิจฉัยโรคและการวินิจฉัยทางการพยาบาล (Set Diagnosis /Procedure+Nursing Phenomena)** ดังรูป ก.24

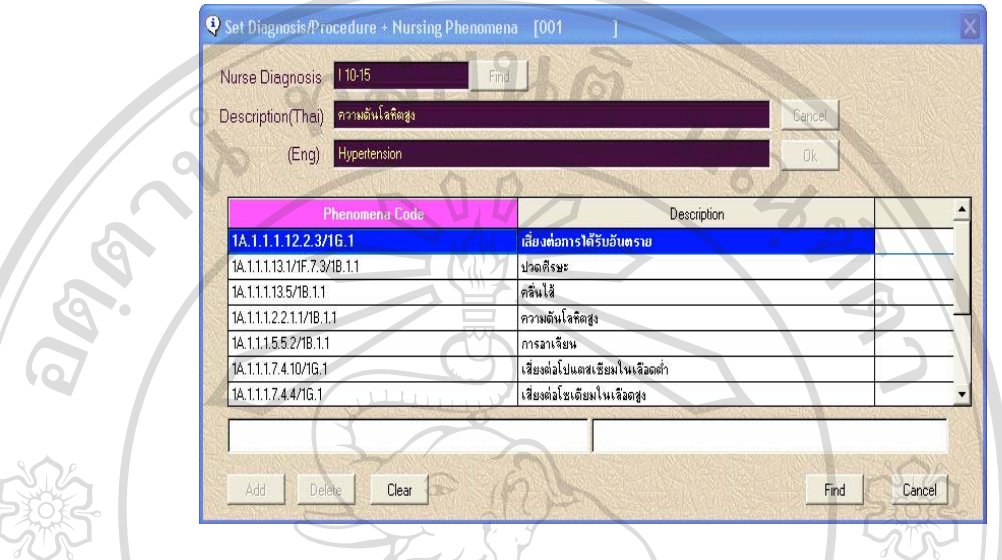

รูป ก.24 การกําหนดความสัมพันธของการวินิจฉัยโรคและการวินิจฉัยทางการพยาบาล

**8) การกําหนดความสัมพันธของการวินิจฉัยทางการพยาบาลและการปฏิบัติการพยาบาล ระดับ 1-2-3 (Set Nursing Phenomena+Nursing Action 1-2-3)**ดังรูป ก.25 **และการกําหนด อธิบายรายละเอียดของการวินิจฉัยทางการพยาบาล(Tips)** ดังรูป ก.26

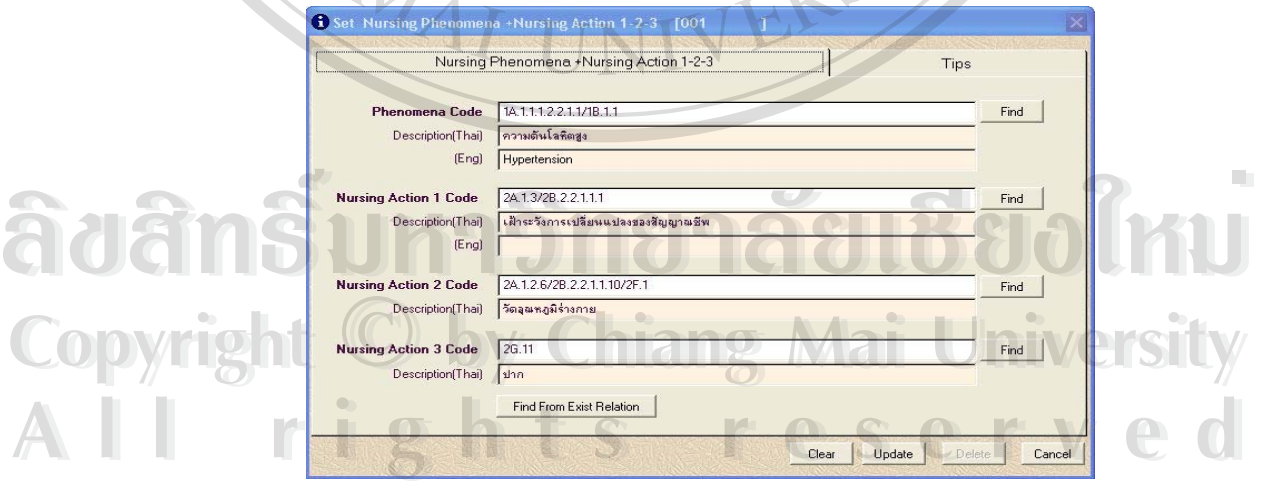

 $\sqrt{2}$ 

รูป ก.25 การกําหนดความสัมพันธของการวินิจฉัยทางการพยาบาล และการปฏิบัติการพยาบาลระดับ 1-2-3

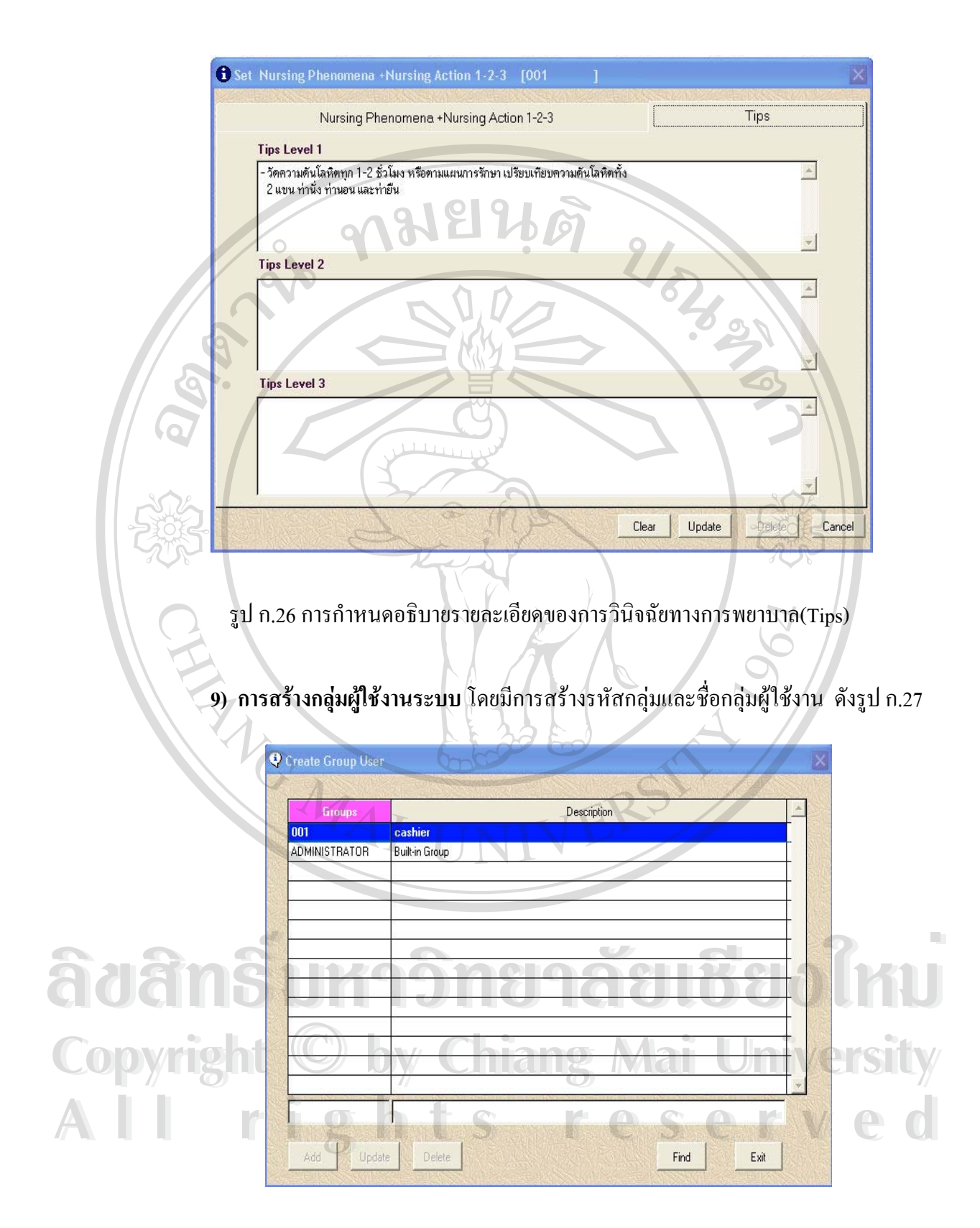

รูป ก.27 การสรางกลุมผูใชงานระบบ

**10) การกําหนดสิทธิใหกับผูใชงานระบบ** โดยมีการกําหนดสิทธิใหตามกลุมผูใชงาน เพื่อ ความปลอดภัยของระบบขอมูล ดังรูป ก.28

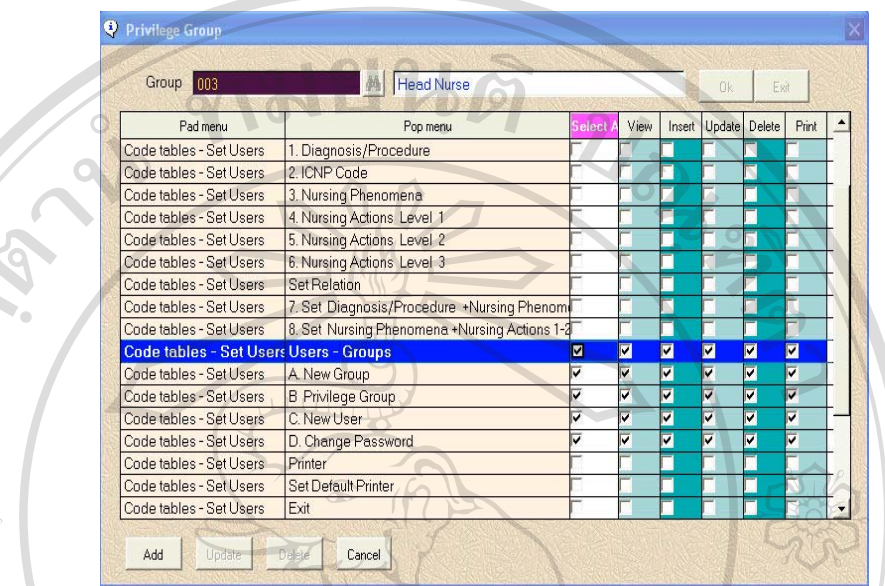

รูป ก.28 การกําหนดสิทธิใหกับกลุมผูใชงานระบบ

**11) การสรางผูใชงานระบบ และปรับปรุงขอมูลผูใชงานระบบ** ในกรณีที่ใชงานไมไดโดย มีขอมูลคือรหัสสวนตัว(User name) ชื่อ(FullName) กลุมผูใชงาน(Group) หอผูปวยที่สังกัด(Ward) รหัสผาน(Passward) ดังรูป ก.29

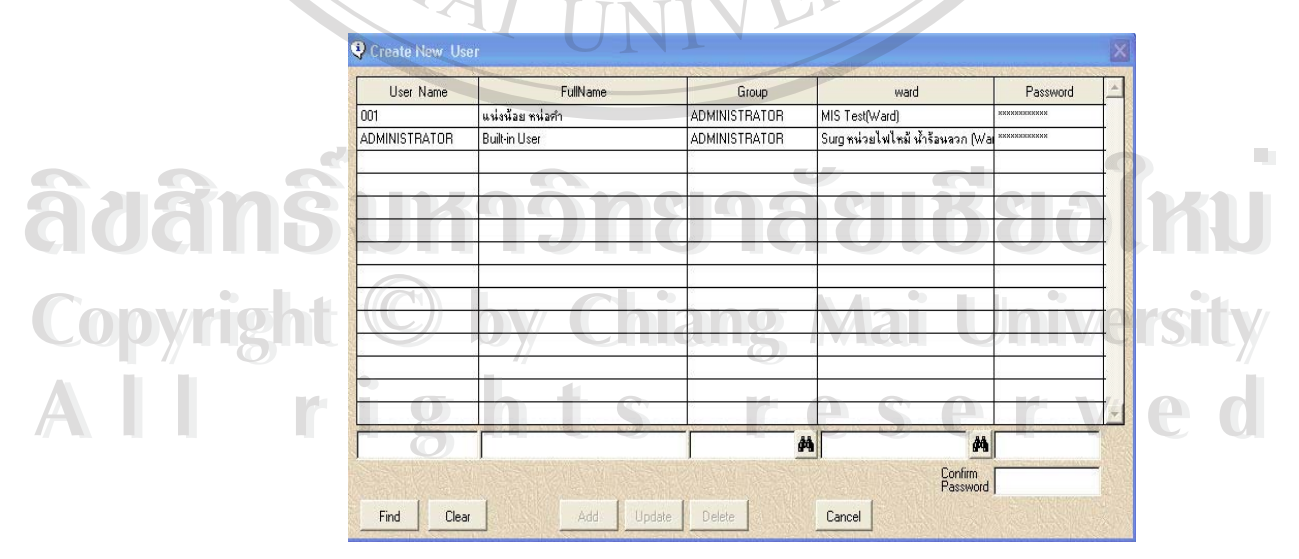

รูป ก.29 การสรางผูใชงานระบบ และปรับปรุงขอมูลผูใชงานระบบ

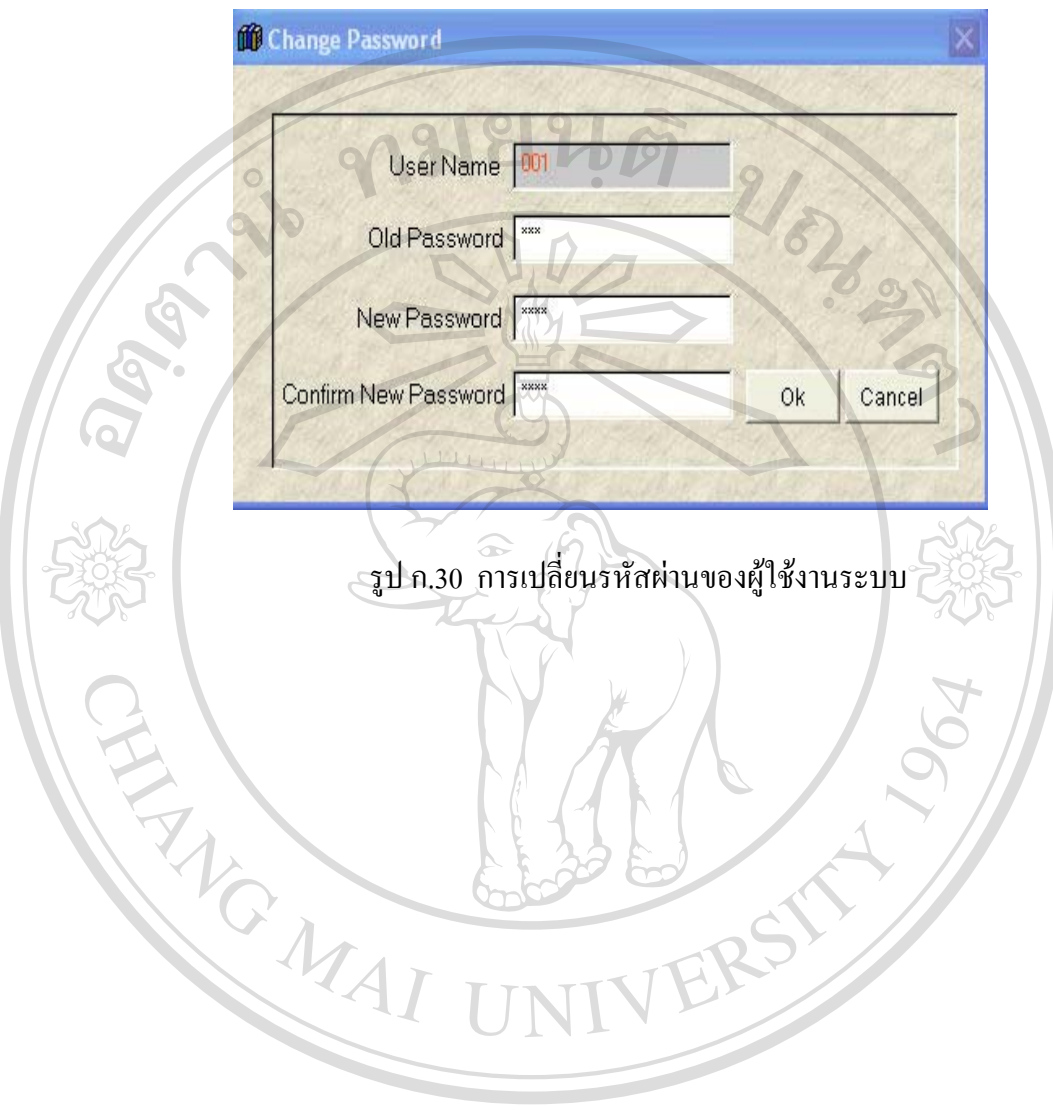

# **12) การเปลี่ ยนรหัสผานของผูใชงานระบบ** ดังรูป ก.30

**ÅÔ¢ÊÔ·¸ÔìÁËÒÇÔ·ÂÒÅÑÂàªÕ§ãËÁè ÅÔ¢ÊÔ·¸ÔìÁËÒÇÔ·ÂÒÅÑÂàªÕ§ãËÁè Copyright by Chiang Mai University Copyright by Chiang Mai University All rights reserved All rights reserved**

# **การพิมพรายงาน**

**(1) แบบบันทึกกระบวนการพยาบาล(Nurse's Note)** ดังรูป ก.31

#### **ข นตอนการพิมพ ั้**

- 1**)** เลือกเมนู Entry Data
- 2) เลือกเมนูยอย Current Patient in Ward
- 3) เลือกผูปวยและคลิกขวาบริเวณที่วางใต Title Bar เลือกรายการ Nursing Action
- 4) กดปุม Ok จะปรากฎขอมูลท ี่ไดบันทึกไว
- 5) กดปุม Update & Print Nurse's Note

6) เจ้าหน้าที่พยาบาลจะบันทึกเพิ่มเติมในส่วนอื่นๆ เช่น ข้อมูลสนับสนุน,ผลที่คาดว่า ี่ ิ่ ื่ ี่

จะเกิด,สัญญาณชีพ,ขอมูลเพ มเติม ิ่

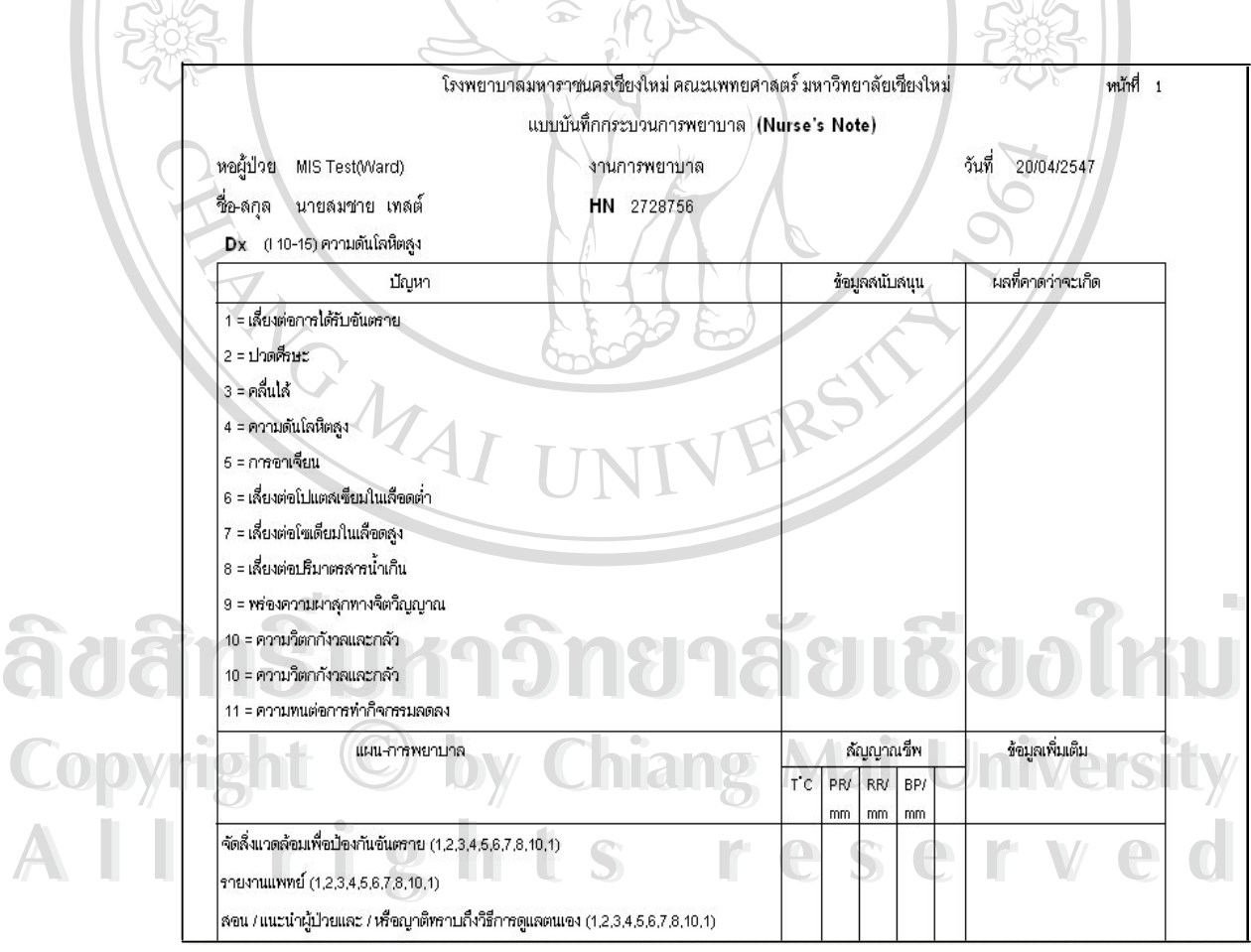

รูป ก.31 รายงานแบบบันทึกกระบวนการพยาบาล(Nurse's Note)

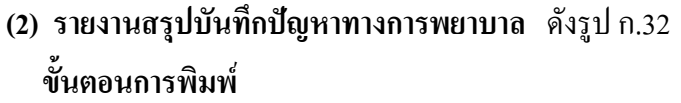

- 1) เลือกเมนู Entry Data
- 2) เลือกเมนูยอย Current Patient in Ward
- 3) เลือกผูปวยและคลิกขวาบริเวณที่วางใต Title Bar เลือกรายการ Nursing care

**REV** 

### Summary

- 4) กดปุม Ok จะปรากฎขอมูลท ี่ไดบันทึกไว
- 5) กดปุม Update & Print เพ อพิมพรายงาน ื่

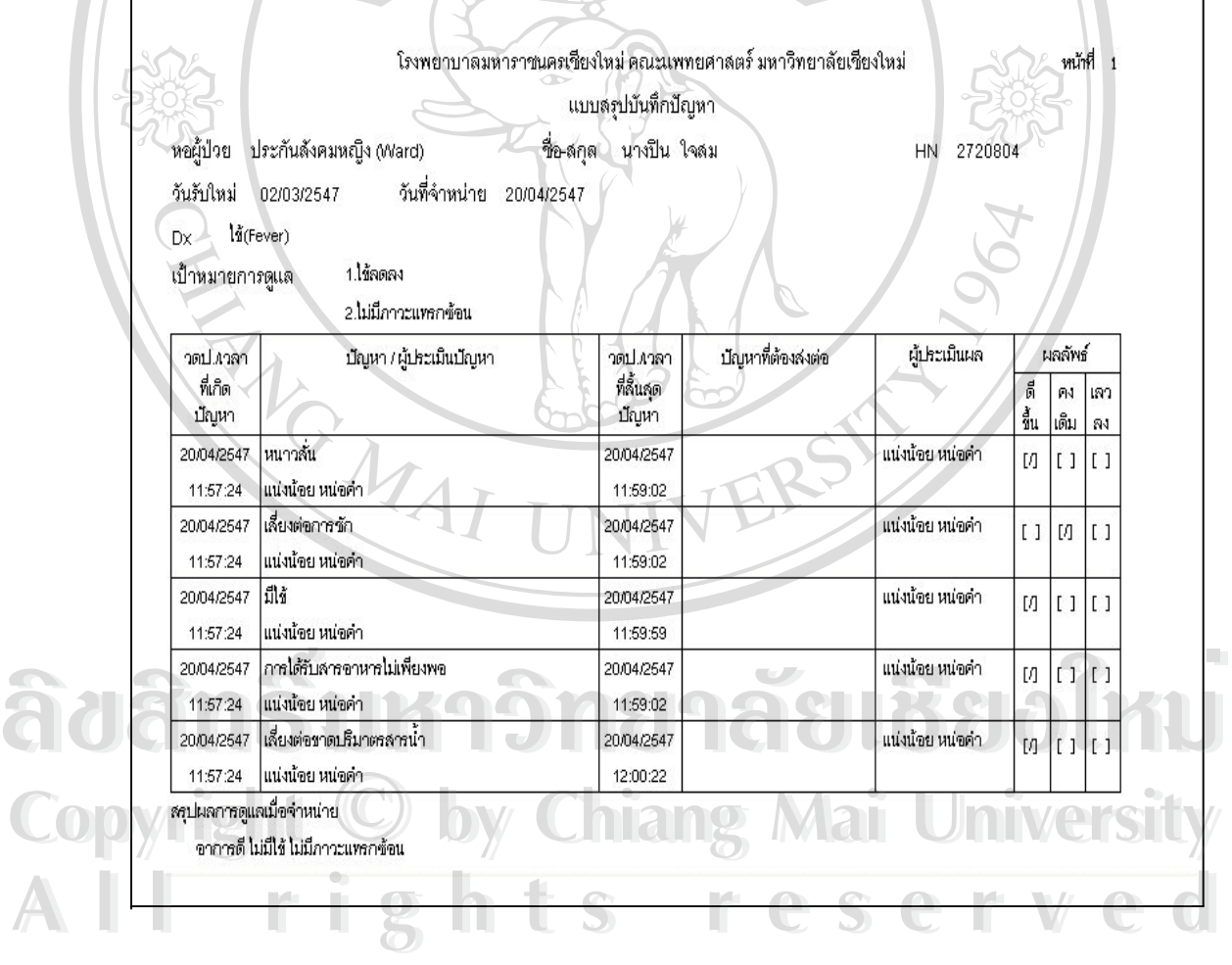

รูป ก.32 รายงานบันทึกสรุปปญหา

### **(3) รายงานสรุปขอมูลการจําแนกการปฏิบัติการพยาบาล (ICNP Report)** ดังรูป ก.33 **ข นตอนการพิมพ ั้**

1) เลือกเมนู Report

2) เลือกเมนูรอง ICNP Report จะมีรายการให้เลือกรายงานตามเงื่อนไข คือตั้งแต่วันที่ ั้ (Date From), ถึงวันท ี่(Date To), เลือกหอผูปวย(Ward) ที่ตองการดังรูป ก.32

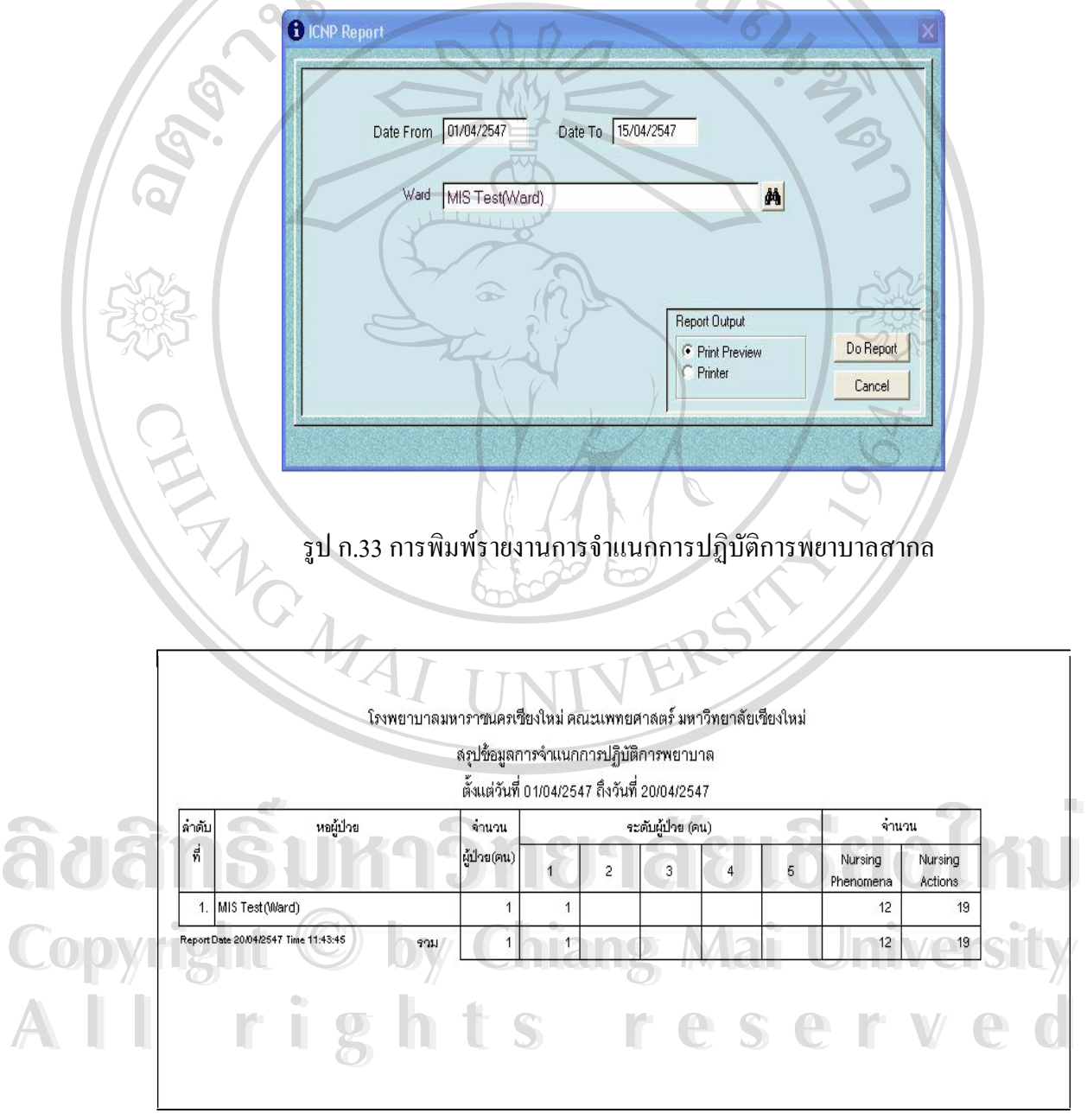

รูป ก.34 ตัวอยางรายงานการจําแนกการปฏิบัติการพยาบาลสากล

**(4) รายงานสรุปขอมูลผลการดูแลและผลการใหสุขศึกษาเม อจําหนายผูปวย(Nursing ื่**

**care/Health Education Report)**

#### **ข นตอนการพิมพ ั้**

1) เลือกเมนู Report

2) เลือกเมนูยอย Nursing care/Health Education Report จะมีรายการใหเลือกรายงาน ตามเงื่อน"โข คือตั้งแต่วันที่ (Date From),ถึงวันที่(Date To),เลือกหอผู้ป่วย(Ward) ที่ต้องการ ดังรูป ั้

991

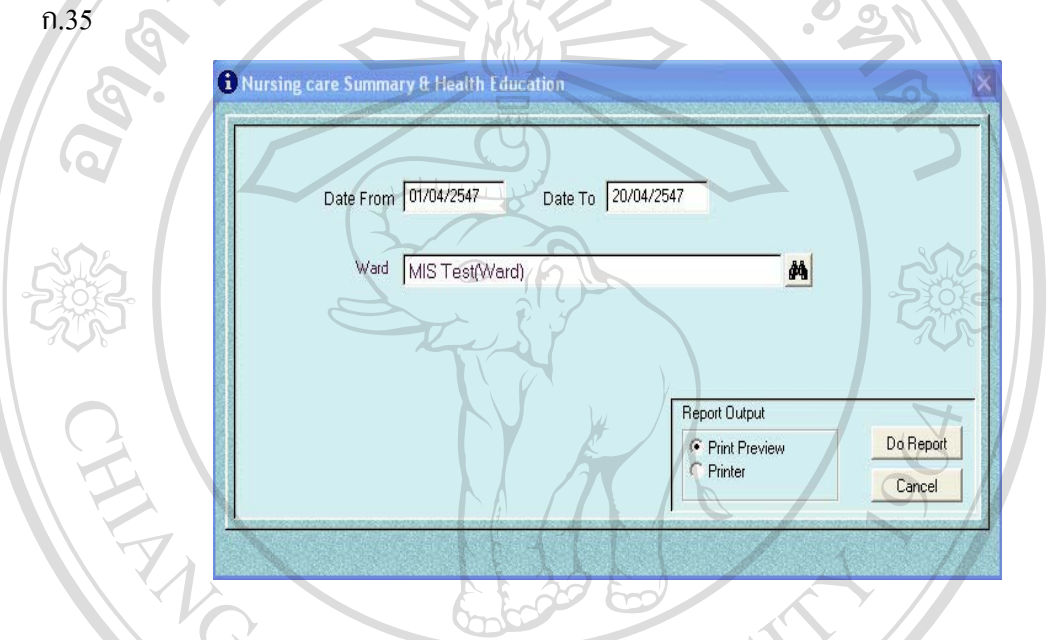

รูป ก.35 การพิมพ์รายงานสรุปข้อมูลผลการดูแลและผลการให้สุขศึกษาเมื่อจำหน่ายผู้ป่วย ื่

**ÅÔ¢ÊÔ·¸ÔìÁËÒÇÔ·ÂÒÅÑÂàªÕ§ãËÁè ÅÔ¢ÊÔ·¸ÔìÁËÒÇÔ·ÂÒÅÑÂàªÕ§ãËÁè Copyright by Chiang Mai University Copyright by Chiang Mai University All rights reserved All rights reserved**

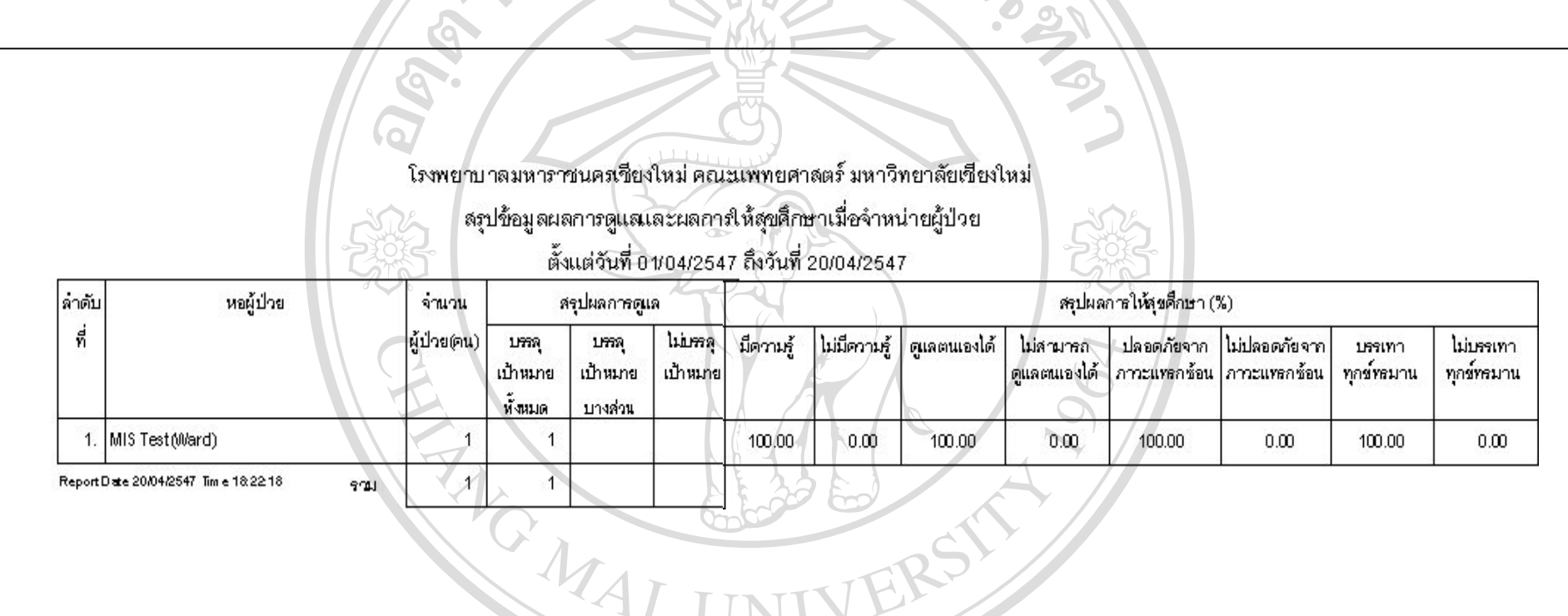

91

20 MAILING 2/2

รูปที่ ก.36 ตัวอย่างรายงานสรุปผลการดูแลและผลการให้สุขศึ ึ กษาเม ื่ อจ ํ าหน ī ายผู้ป่วย **ÅÔ¢ÊÔ·¸ÔìÁËÒÇÔ·ÂÒÅÑÂàªÕ§ãËÁè ÅÔ¢ÊÔ·¸ÔìÁËÒÇÔ·ÂÒÅÑÂàªÕ§ãËÁè Copyright by Chiang Mai University Copyright by Chiang Mai University All rights reserved All rights reserved**

### **(5) รายงานสรุปภาระงาน(Job Report) ข นตอนการพิมพ ั้**

1) เลือกเมนู Report

2) เลือกเมนูรอง Job Report จะมีรายการใหเลือกรายงานตามเง ื่อนไขคือต งแตวันท ั้ (Date From),ถึงวันท ี่(Date To),เลือกหอผูปวย(Ward) ที่ตองการดังรูป ก.37

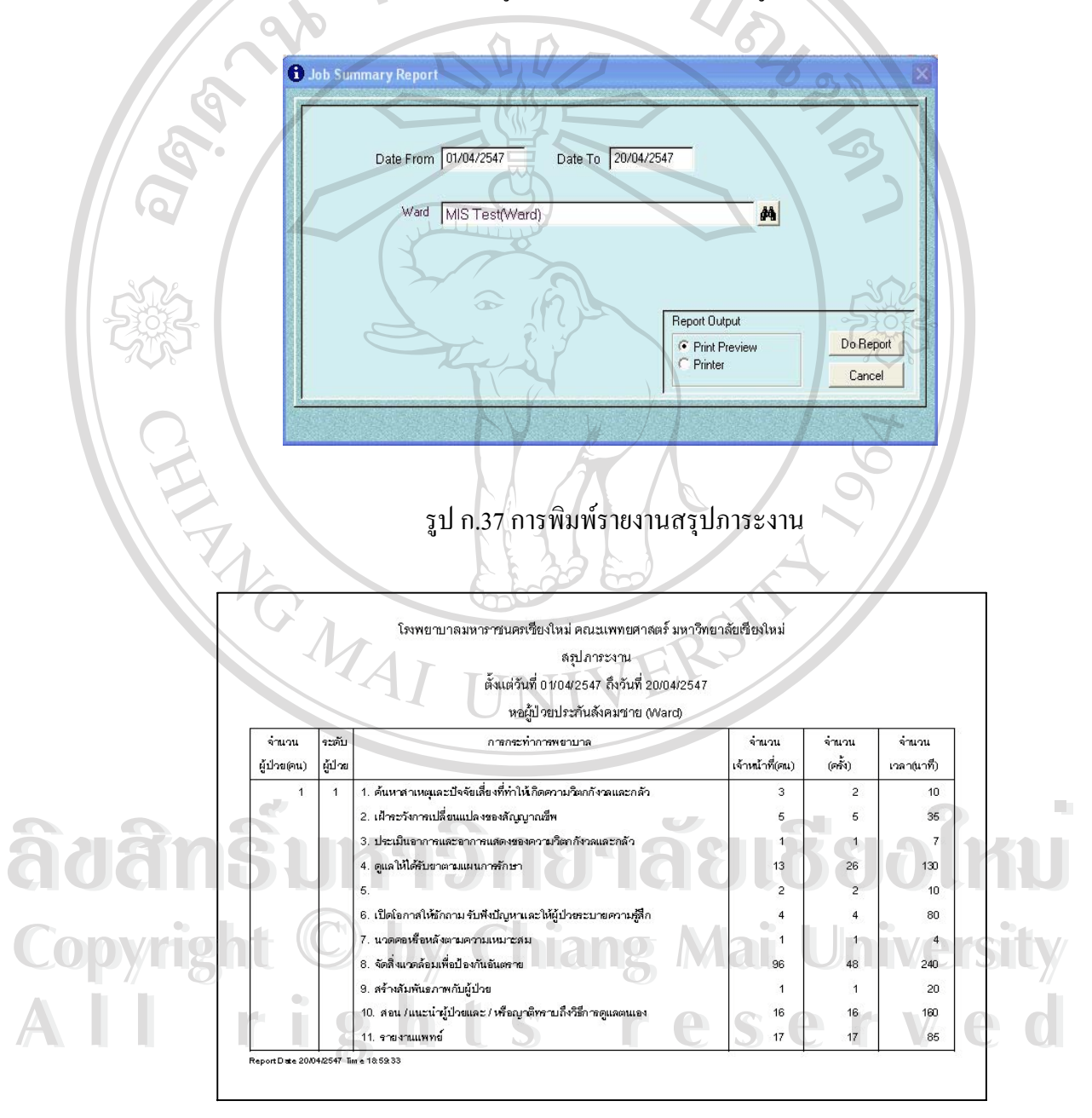

รูป ก.38 ตัวอยางรายงานสรุปภาระงาน

**ภาคผนวก ข**

# **คูมื อการติดต ั้งโปรแกรม**

# **ระบบสนับสนุนการจําแนกการปฏิบัติการพยาบาลสากล**

1. ติดต ั้งโดยใสแผน CD-ROM Drive เลือกท Start ของ Windows โปรแกรม 2. เลือกเมนู RUN จะปรากฎหน้าต่าง ดังรูป ข.1 แล้วเลือกปุ่ม Browse

9992

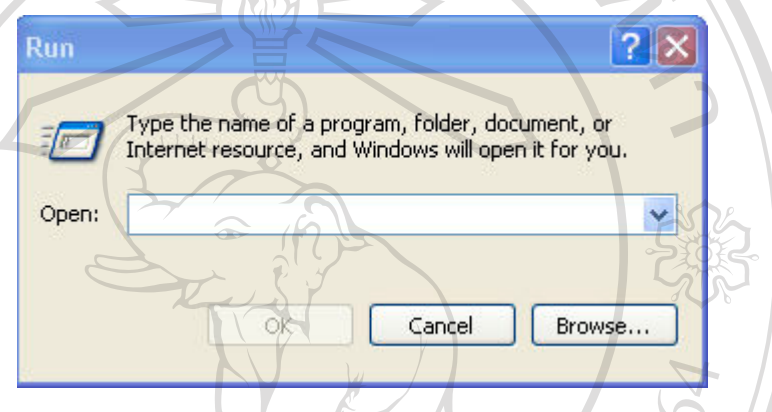

รูป ข.1 หนาตางเลือกการทํางานของวินโดวส(RUN Program ของ Windows)

3. เลือกเพื่อติดตั้งโปรแกรมจากแฟ้มข้อมูลใน CD-ROM DRIVE จะแสดงชื่อ Folder ื่ ที่มีดังรูป ข.2

รูป ข.2 โฟล์เดอร์ (Folder) ที่ใช้ในการติดตั้งโปรแกรม ลิขสิทธิ์มหาวิทยาลัยเชียงใหม  $\mathbf{C}$  **Opyright**  $\mathbf{G}_1$  v.2 Iwaines (Folder) ที่ใช้ในการติดตั้งโปรแกรม Nersity ลิขสิทธิ์บหาวิทยาลียเชียงใหม

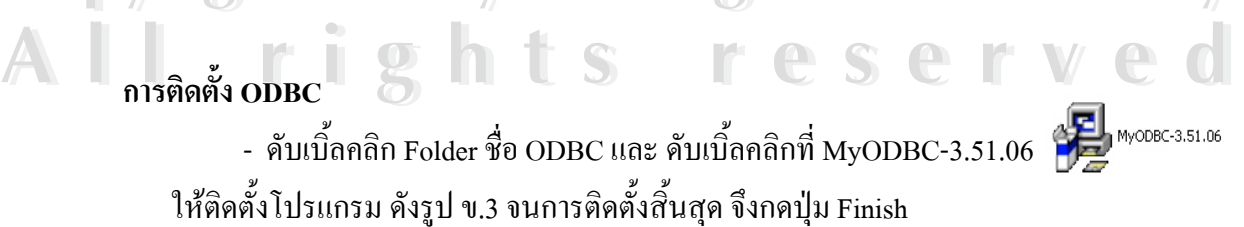

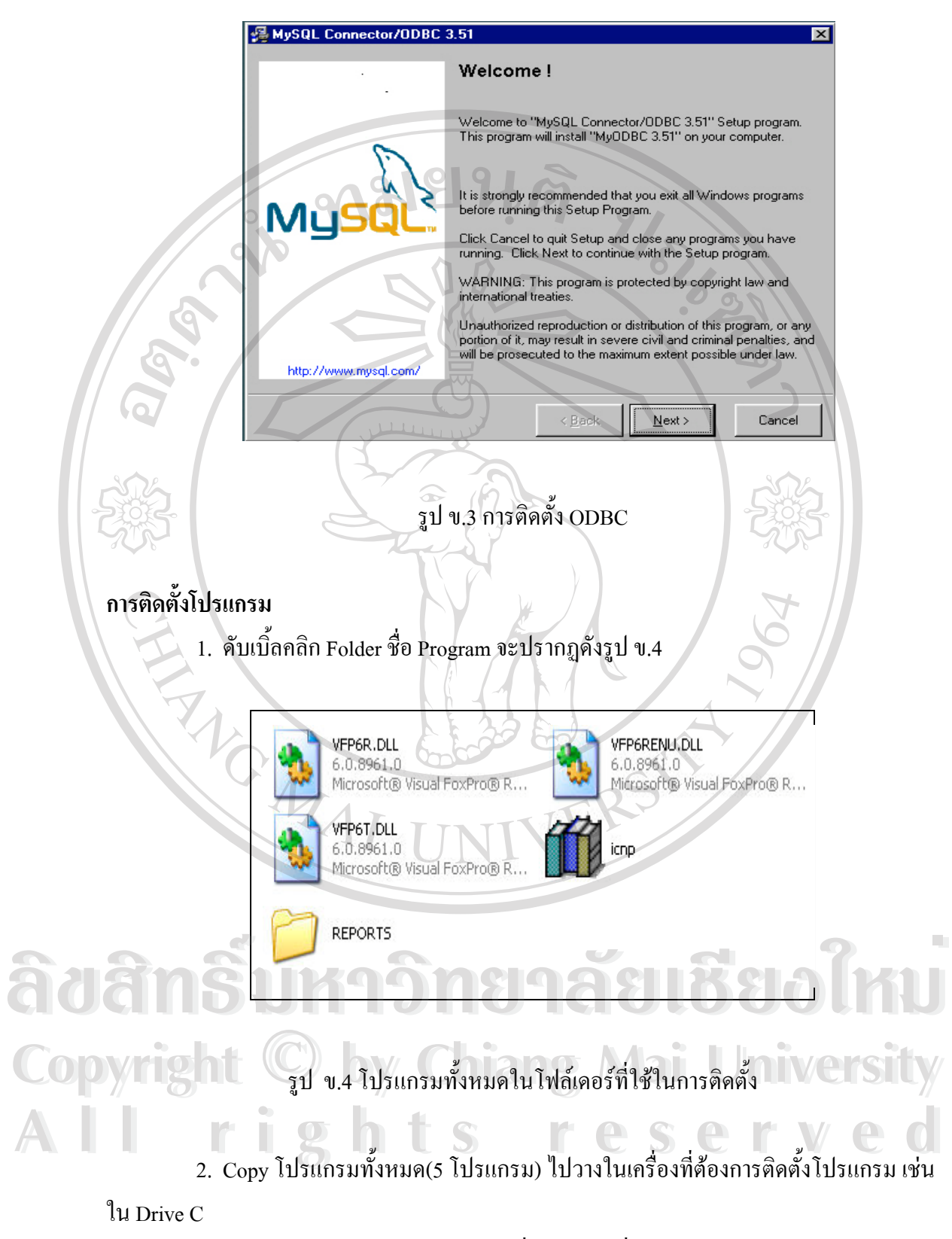

3. สร้าง Shortcut ของจาก icnp ไปไว้ที่ Desktop เพื่อสะควกต่อการใช้งาน ื่

### **ภาคผนวก ค**

# **การสํารองขอมูล (Backup Data)**

#### **ข นตอนการทํา ั้**

1. ตั้งเวลา (Schedule) เพื่อสำรองข้อมูล โดยใช้เครื่องมือของ Window ที่เป็น Server ดังรูป ั้ ื่ ื่

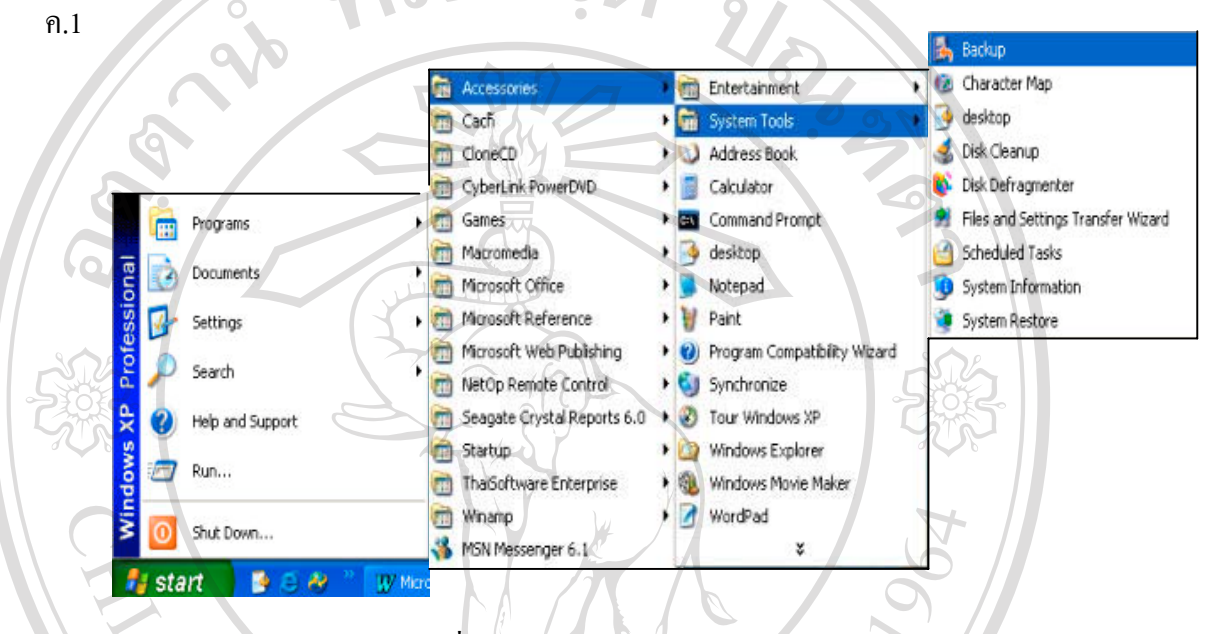

#### รูป ค.1 เคร องมือการสํารองขอมูลของวินโดวส ื่

2. ปรากฏหน้าต่าง Backup or Restore Wizard ดังรูป ค.2 แล้วกดปุ่ม Next

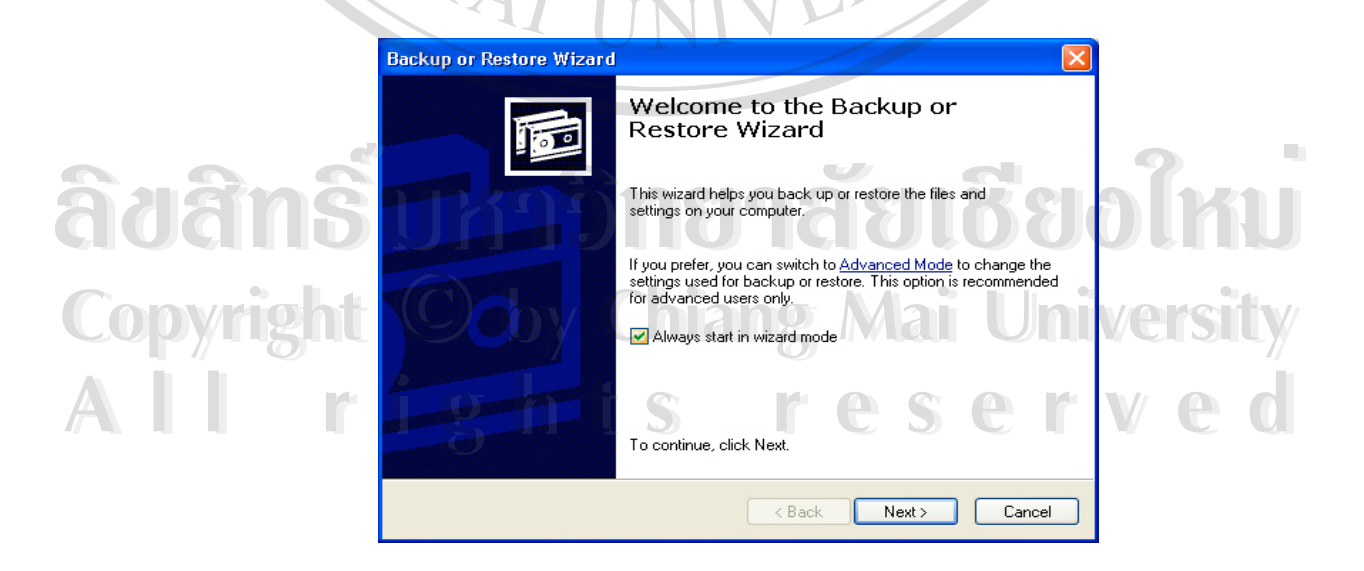

รูป ค.2 หนาตางการสํารองขอมูลหรือการเรียกคืนขอมูล(Backup or Restore Wizard)

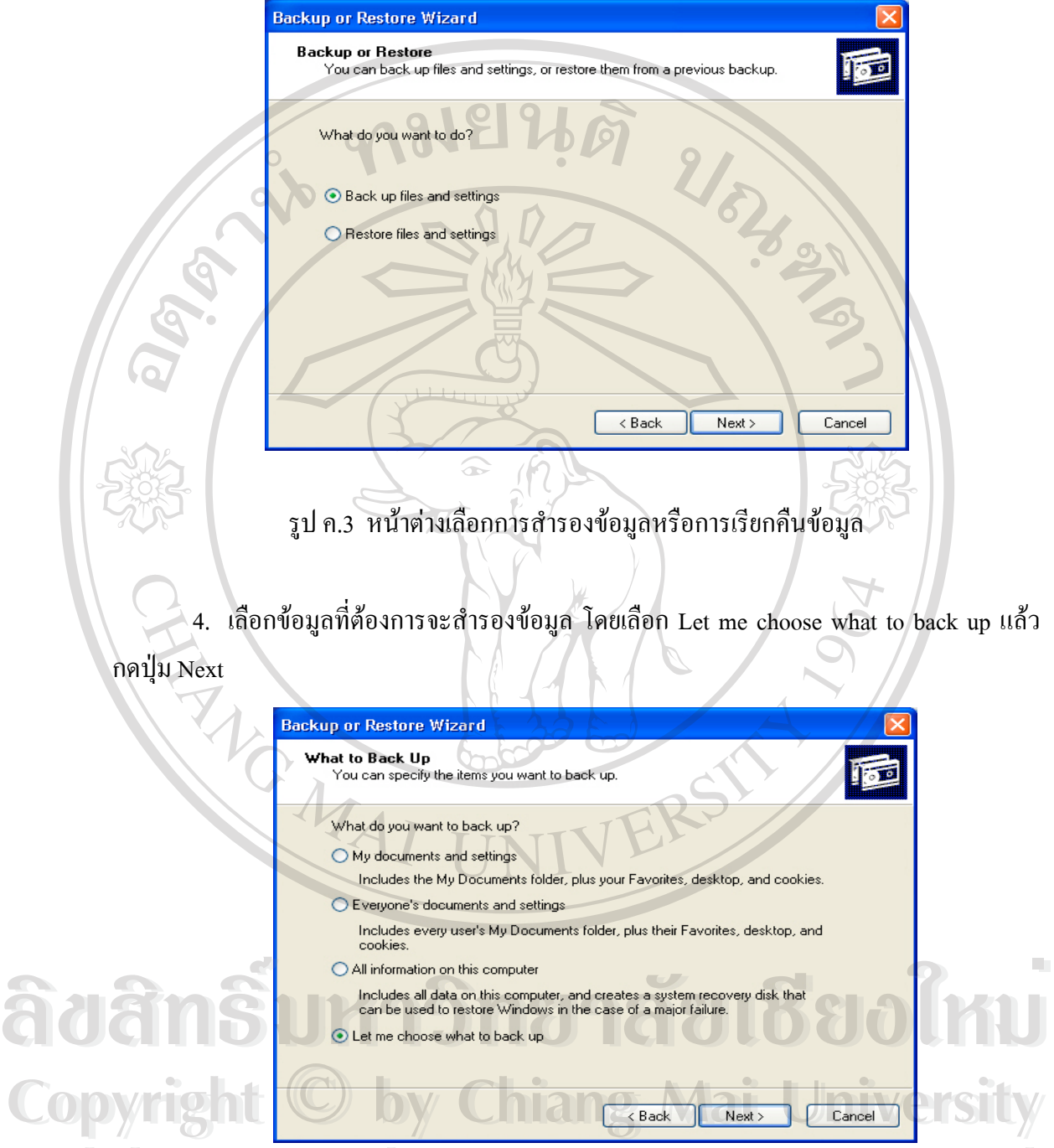

3. เลือกการสำรองข้อมูล (Back up Files and settings) แล้วกดปุ่ม Next

รูป ค.4 การเลือกขอความเพื่ อเลือกการสํารองขอมูล **All rights reserved All rights reserved**

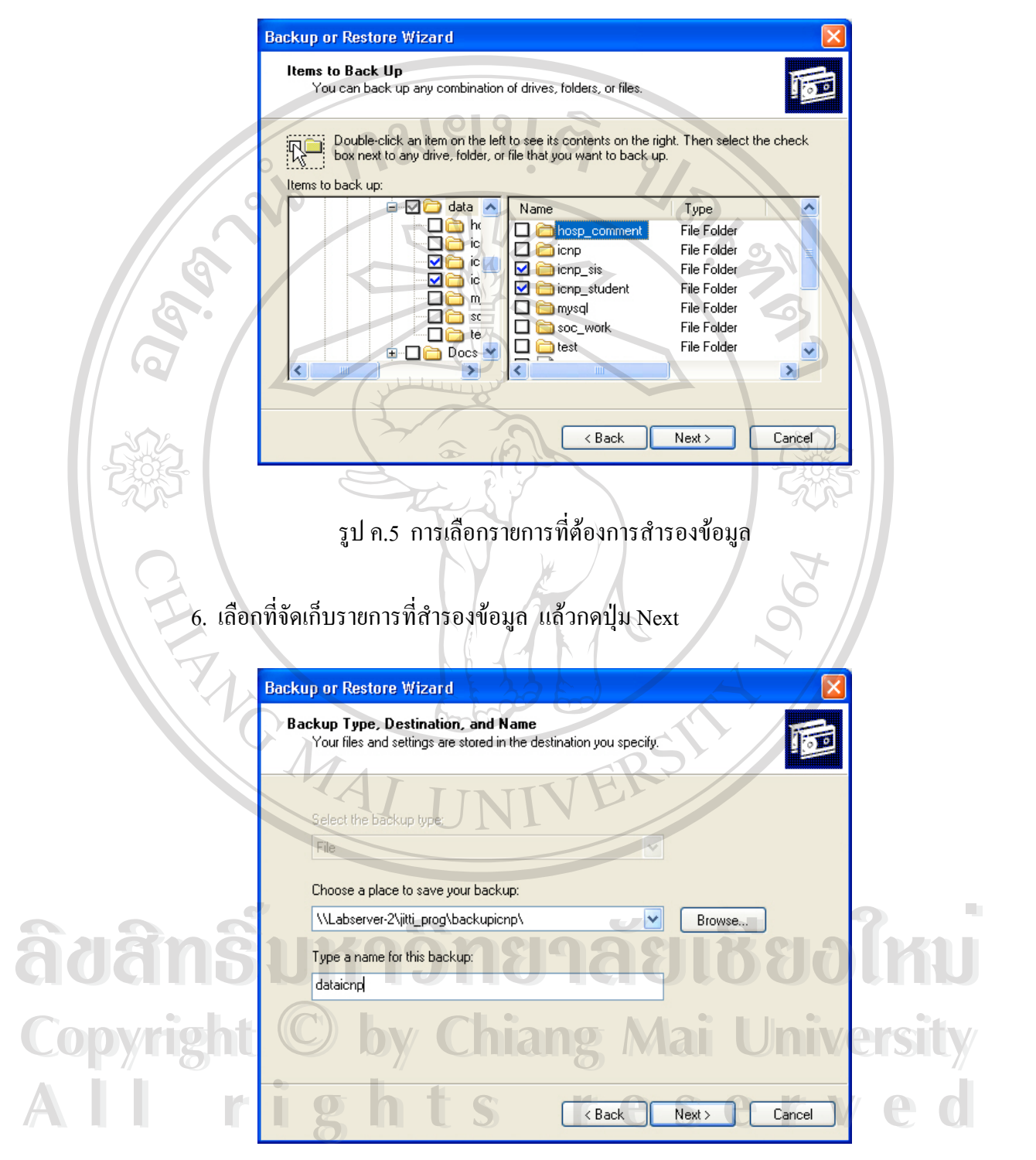

5. เลือกรายการ(Files หรือ Folder) ที่ต้องการสำรองข้อมูล แล้วกดปุ่ม Next

รูป ค.6 การเลือกที่จัดเก็บรายการที่สํารองขอมูล

7. เลือกปุม Advanced เพ อเลือกคุณสมบัติของการสํารองขอมูลดังรูป ค.7 ื่

**Backup or Restore Wizard** Completing the Backup or Restore Wizard You have created the following backup settings: Name: \\Labserver-2\jitti\_prog\...picnp\dataicnp.bkf Description: Set created 23 เม.ย. 2547 at 15:55 Selected files and folders Contents: Location: File To close this wizard and start the backup, click Finish To specify additional backup options,<br>click Advanced. Advanced...  $\lt$  Back Finish Cancel รูป ค.7 การเลือกคุณสมบัติของการสํารองขอมูล 8. เลือกชนิดของการสํารองขอมูลดังรูป ค.8 แลวกดปุม Next **Backup or Restore Wizard** Type of Backup 行道 You can choose the type of backup that fits your needs, Select the type of backup: Normal Description AOANS DE Backs up selected files, and marks each file as backed up.  $\partial\partial\partial\partial\partial\partial$ ans **Copyright by Chiang Mai University Copyright by Chiang Mai University** All r<del>ights Cack Read and</del> ed All r<del>ights Cancel</del> ed

รูป ค.8 การเลือกชนิดของการสํารองขอมูล

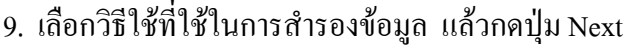

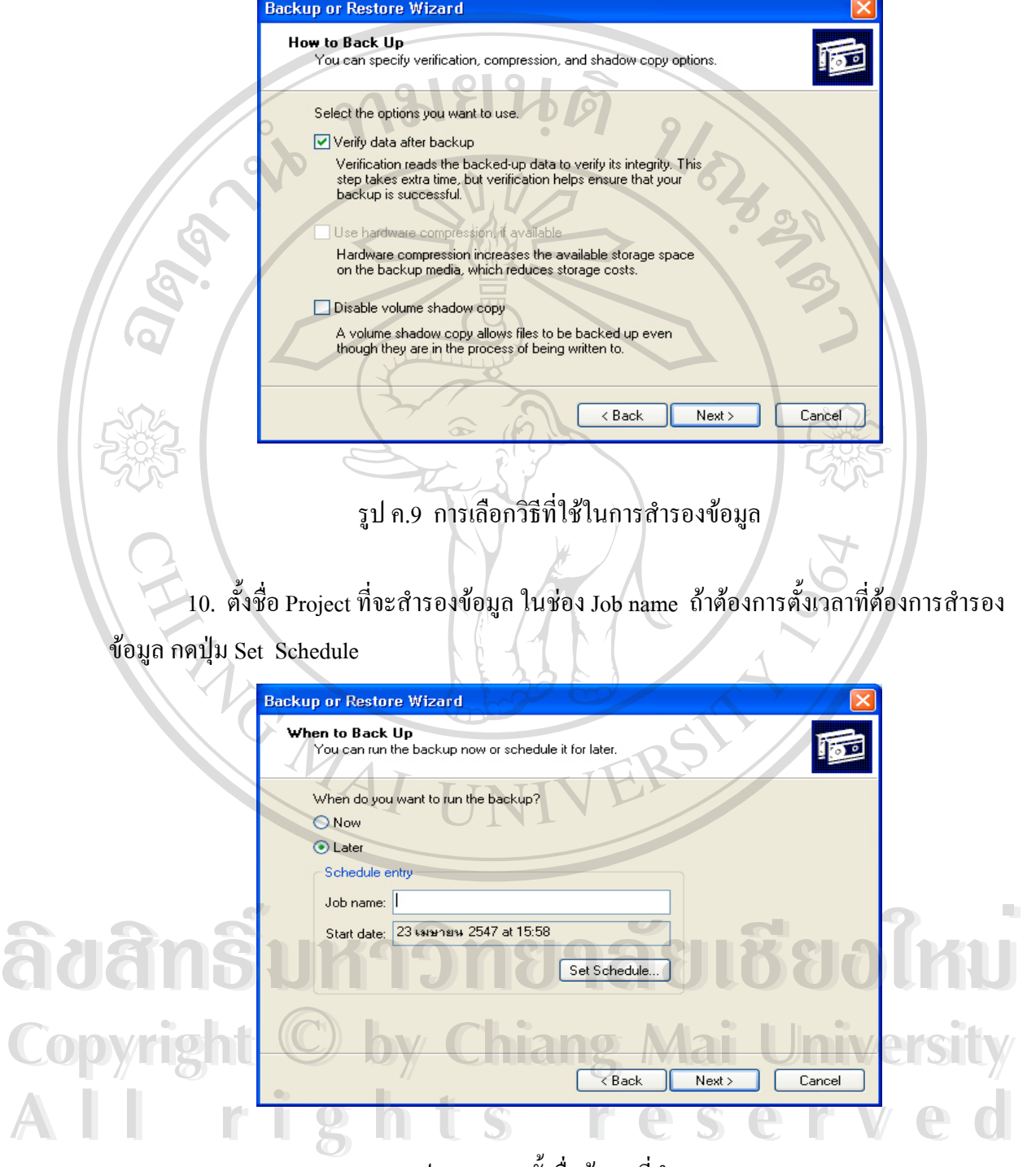

รูป ค.10 การตั้งชื่อข้อมูลที่สำรอง ั้ ื่

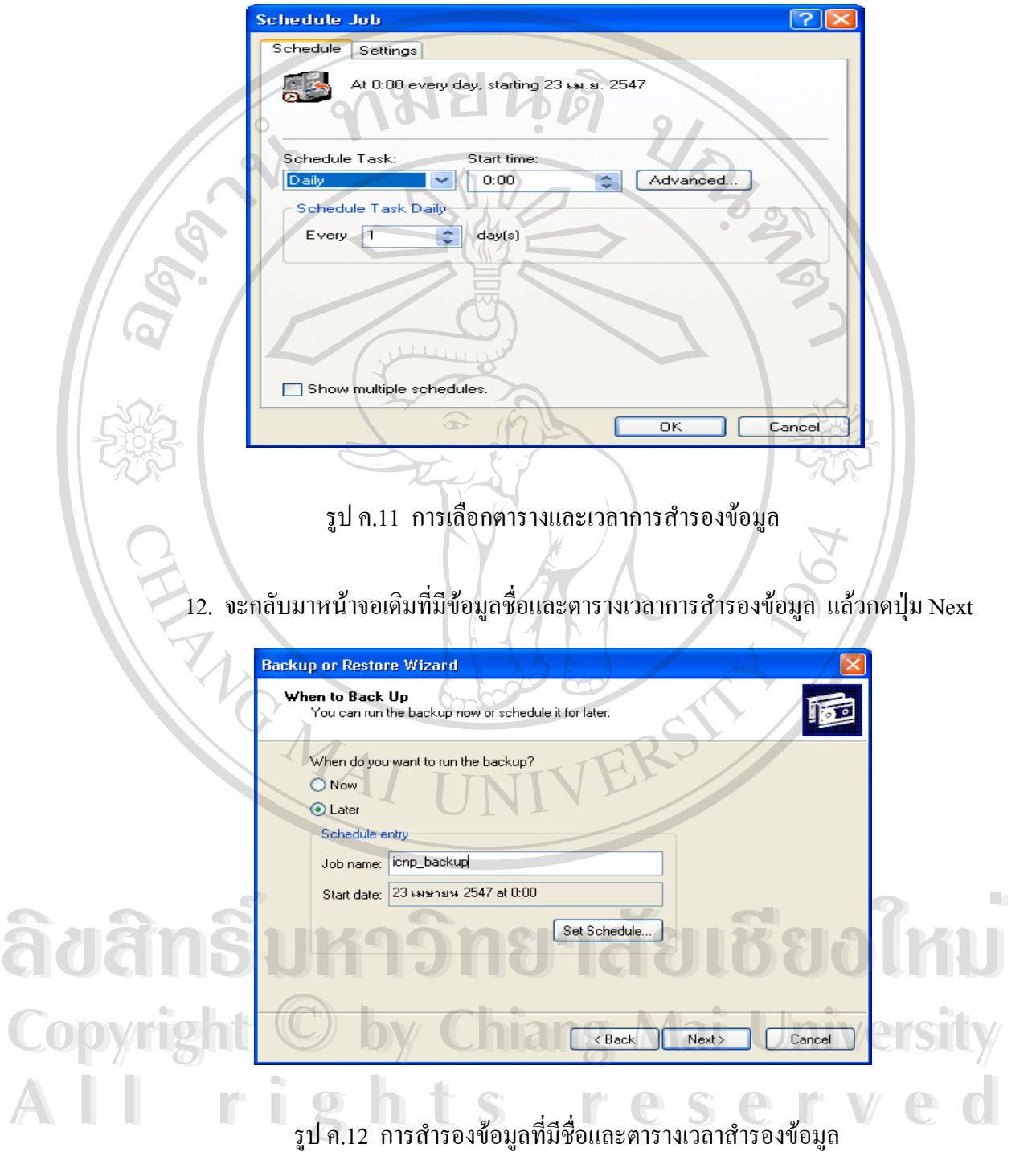

# 11. เลือกตารางการสำรองข้อมูลและกำหนดเวลาที่ต้องการให้สำรองข้อมูล แล้วกดปุ่ม OK

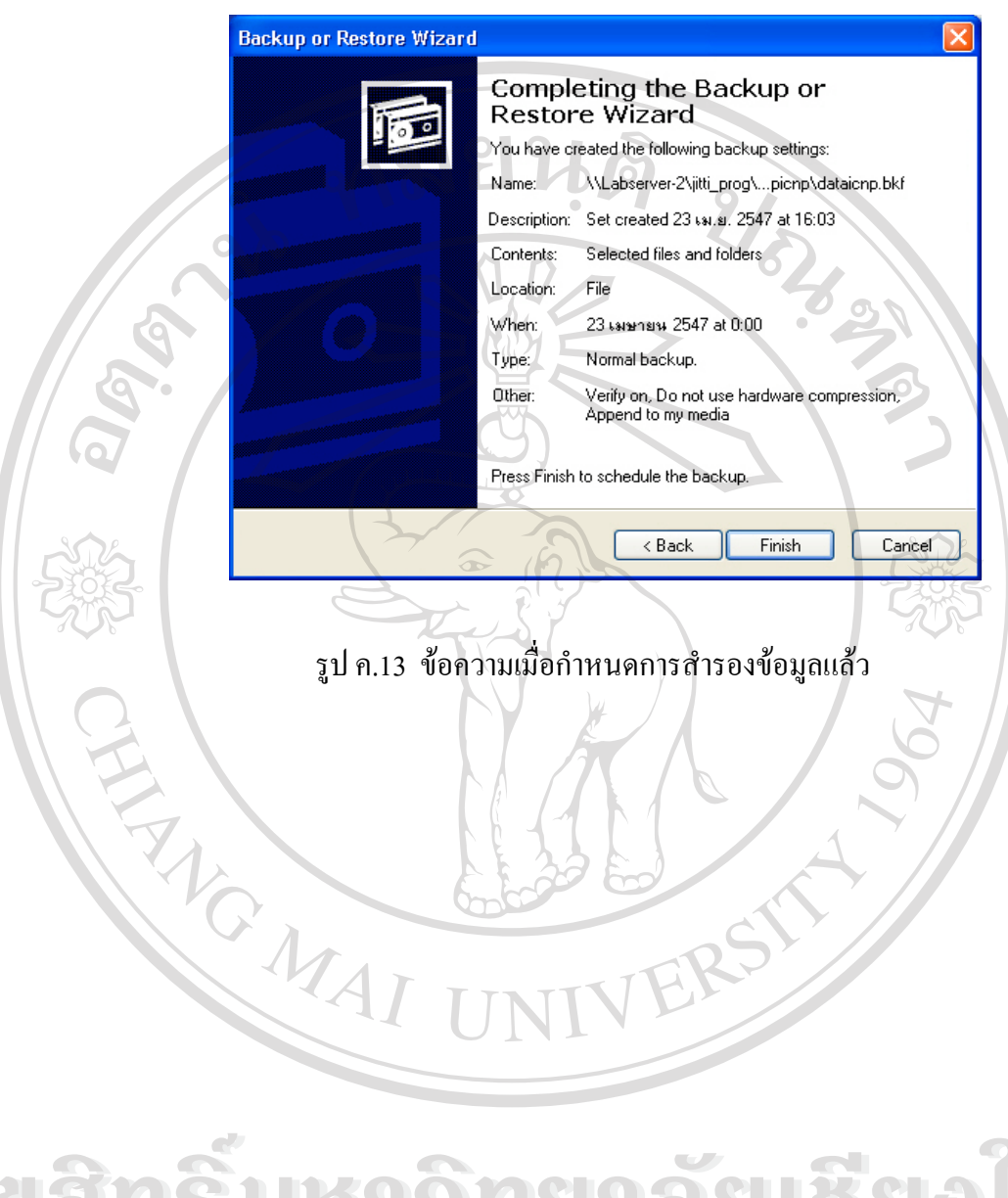

13. แสดงข้อความเมื่อกำหนดการสำรองข้อมูลแล้ว กดปุ่ม Finish

**ÅÔ¢ÊÔ·¸ÔìÁËÒÇÔ·ÂÒÅÑÂàªÕ§ãËÁè ÅÔ¢ÊÔ·¸ÔìÁËÒÇÔ·ÂÒÅÑÂàªÕ§ãËÁè Copyright by Chiang Mai University Copyright by Chiang Mai University All rights reserved All rights reserved**

# **การเรียกคืนขอมูล (Restore Data)**

#### **ข นตอนการทํา ั้**

1. เร มเขาเคร องมือของ Window ท ี่เปน Server ดังรูป ค.14 ิ่ ื่

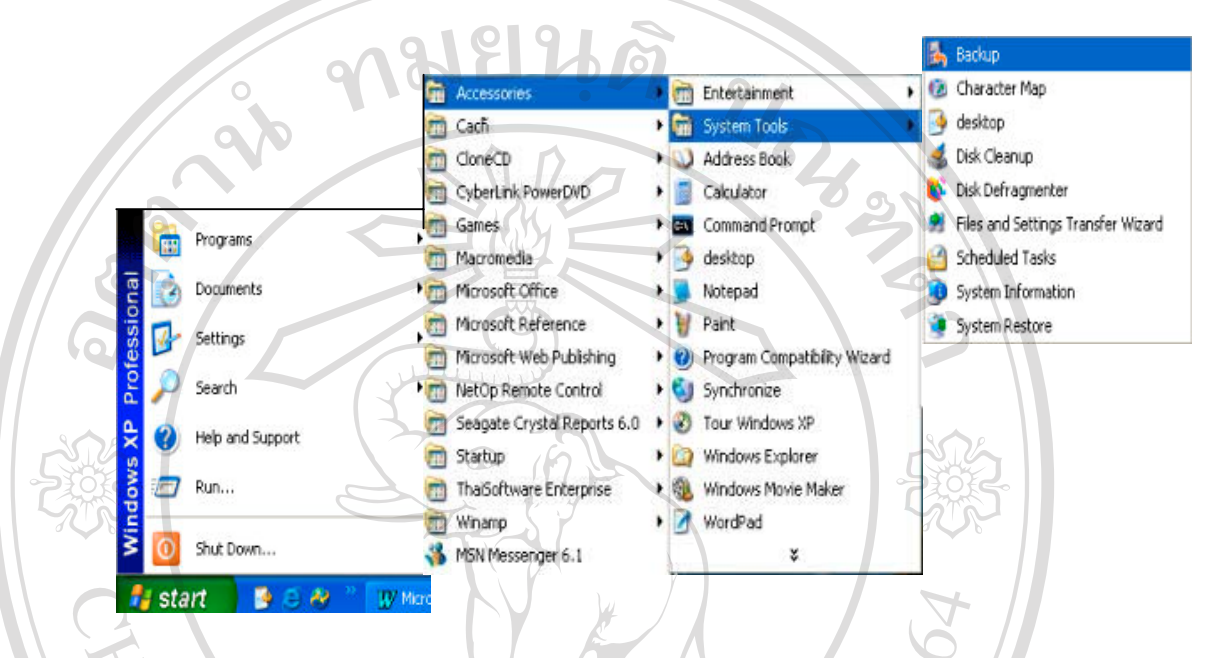

#### รูป ค.14 เคร องมือการเรียกคืนขอมูลของวินโดวส ื่

2. ปรากฏหน้าต่าง Backup or Restore Wizard ดังรูป ค.15 แล้วกดปุ่ม Next

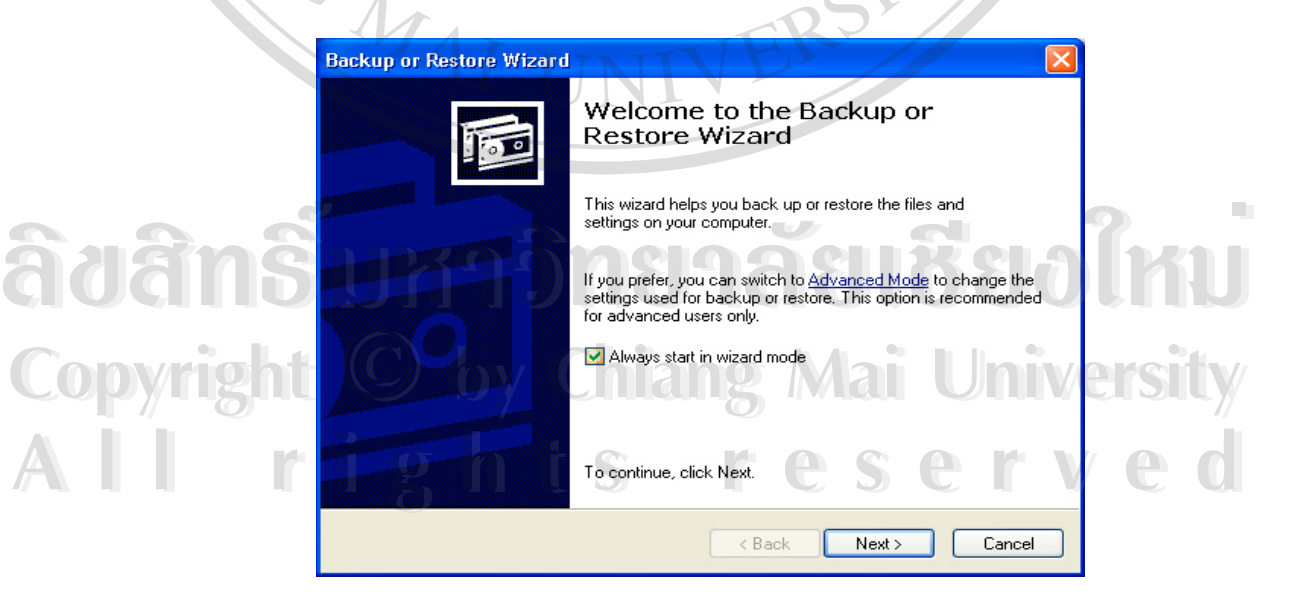

รูป ค.15 หนาตางการสํารองขอมูลหรือการเรียกคืนขอมูล(Backup or Restore Wizard)

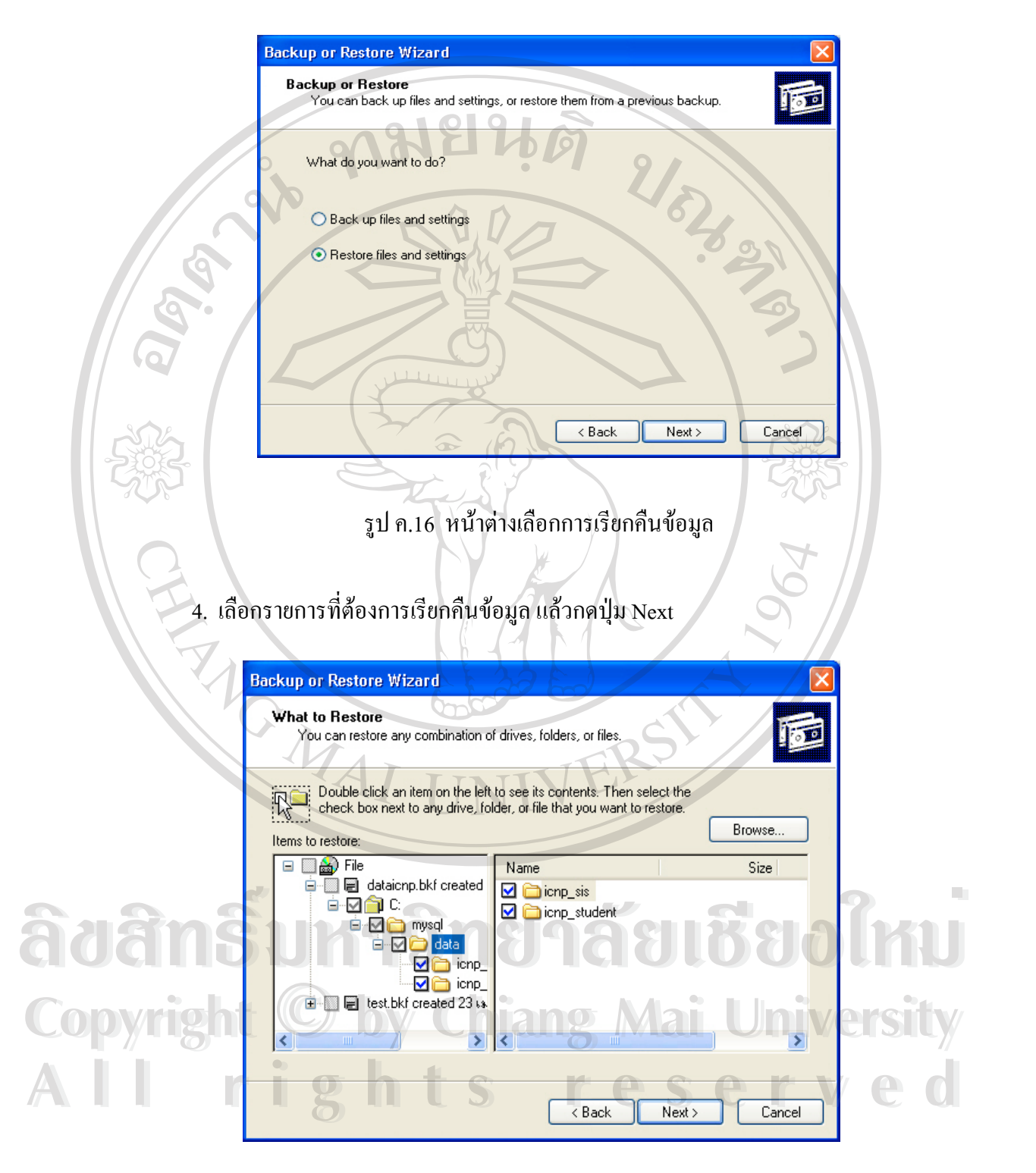

3. เลือกการเรียกคืนข้อมูล (Restore Files and settings) ดังรูป ค.16 แล้วกดปุ่ม Next

รูป ค.17 การเลือกรายการที่ตองการเรียกคืนขอมูล

5. จะมีหน้าต่างให้เลือกที่จัดเก็บข้อมูลที่เรียกคืน เลือกปุ่ม Advanced เพื่อเลือกที่จัดเก็บ ี่ ื่ ขอมูลท เรียกคืน ี่

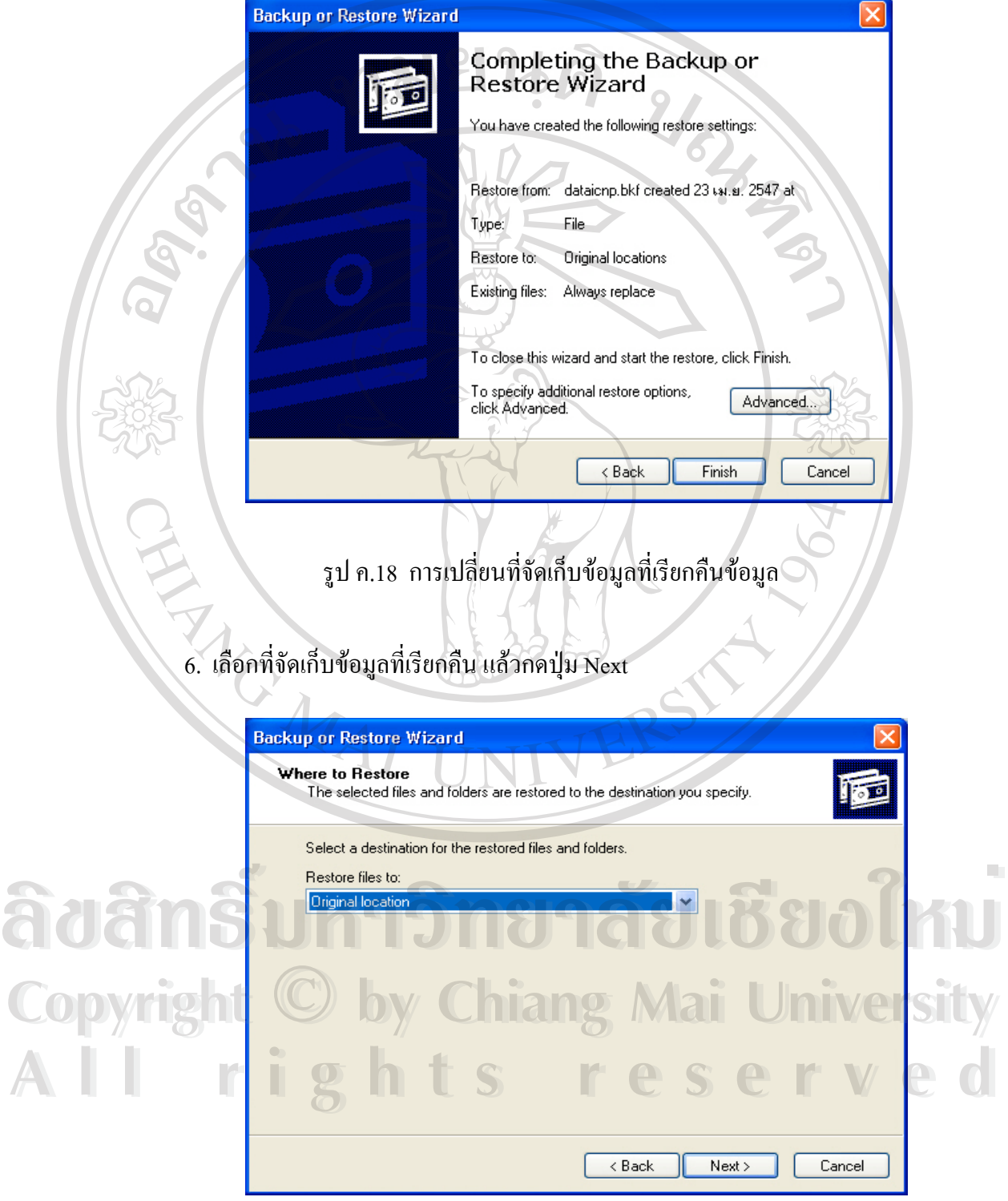

รูป ค.19 การเลือกที่จัดเก็บขอมูลท เรียกคืนขอมูล ี่ 7. เลือกวิธีจัดการกับข้อมูลที่เรียกคืน เช่น เอาแทนที่ข้อมูลที่มีอยู่เดิม แล้วกดปุ่ม Next ี่

**Backup or Restore Wizard How to Restore** .<br>You can choose how you want to restore files that are already on your computer. ு When restoring files that already exist on your computer: ◯ Leave existing files (Recommended) ◯ Replace existing files if they are older than the backup files ● Replace existing files  $\langle$  Back Next > Cancel รูป ค.20 การเลือกวิธีจัดการกับขอมูลท เรียกคืน ี่ 8 หนาตางหลังจากกําหนดขอมูลการเรียกคืนขอมูลถาตองการเรียกคืนขอมูลกดปุม Finish **Backup or Restore Wizard** Completing the Backup or **Restore Wizard** You have created the following restore settings: Restore from: dataicnp.bkf created 23 **w.s.**, 2547 ...<br>
Type: File<br>
Restore to: Alternate location<br>
Fighting file: Alternate location Restore from: dataicnp.bkf created 23 wi.si. 2547 ...<br> **Alternate location**<br>
Existing files: Alternate location<br>
Existing files: Alternate location Copyright **By Chiang Mai University** To close this wizard and start the restore, click Finish. To close this wizard and start the restore, click Finish.  $\langle$  Back Finish Cancel

รูป ค.21 หน้าต่างหลังจากกำหนดการเรียกคืนข้อมูลแล้ว

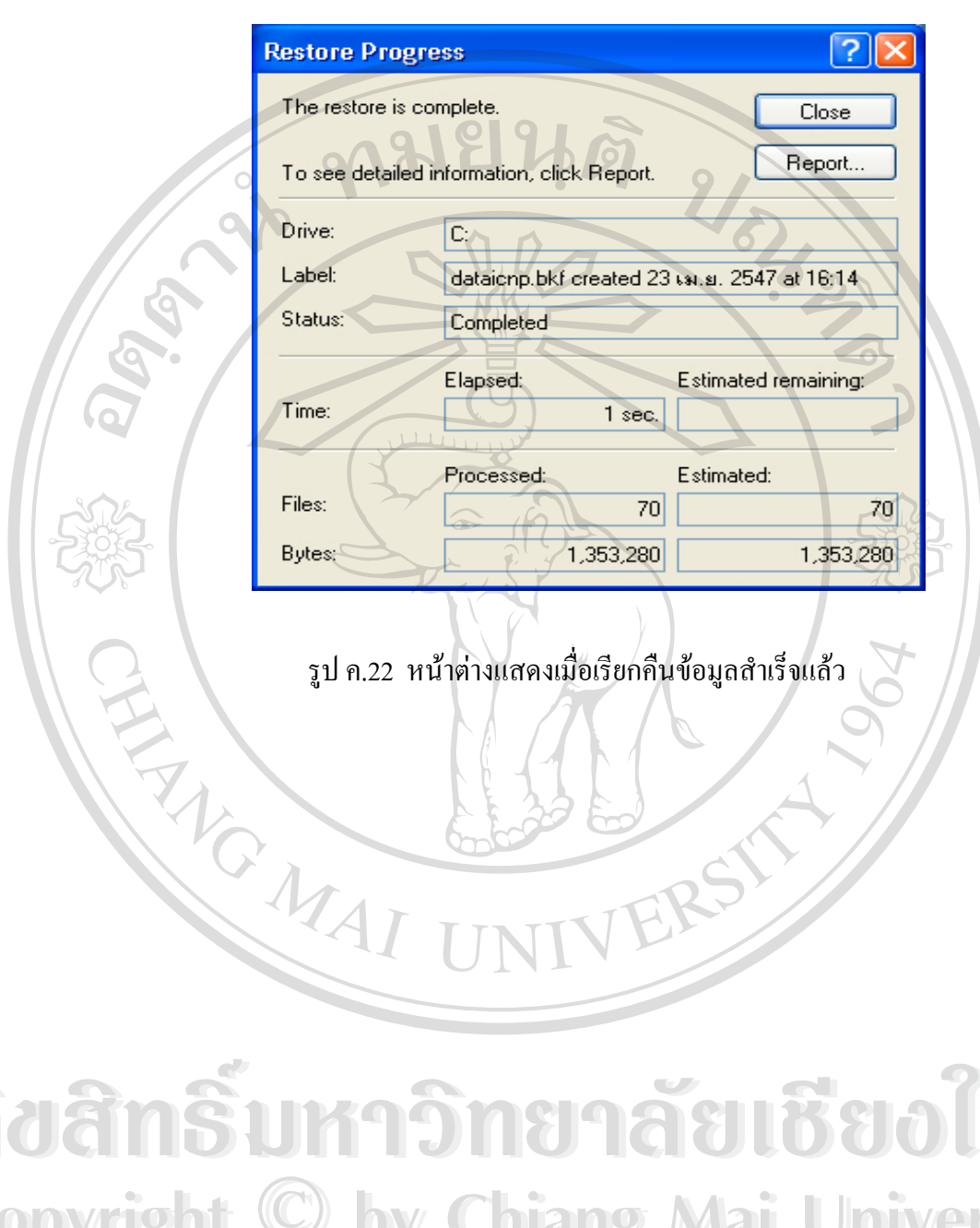

9. จะมีการเรียกคืนข้อมูล และมีข้อความบอกว่าการเรียกคืนข้อมูลสำเร็จแล้ว

**ÅÔ¢ÊÔ·¸ÔìÁËÒÇÔ·ÂÒÅÑÂàªÕ§ãËÁè Copyright © by Chiang Mai University All rights reserved ÅÔ¢ÊÔ·¸ÔìÁËÒÇÔ·ÂÒÅÑÂàªÕ§ãËÁè Copyright © by Chiang Mai University All rights reserved**

### **ภาคผนวกง**

### **แบบสอบถาม**

**ประเมินการใชงานโปรแกรมระบบสนับสนุนการจําแนกการปฏิบัติการพยาบาลสากล**

**สําหรับฝายการพยาบาล โรงพยาบาลมหาราชนครเชียงใหม**

#### **คําช แจง ี้**

- 1. แบบสอบถามมีวัตถุประสงคเพ อตองการทราบผลการใชงานโปรแกรมระบบ ื่ สนับสนุนการจําแนกการปฏิบัติการพยาบาลสากล สําหรับฝายการพยาบาล โรง พยาบาลมหาราชนครเชียงใหม่ และเพื่อเป็นข้อมูลพื้นฐานในการปรับปรุงและพัฒนา ระบบใหมีประสิทธิภาพในโอกาสตอไป
- 2. ความคิดเห็นที่ท่านตอบนี้จะมีคุณค่าเป็นอย่างยิ่ ี่ ี้ ิ่ ง และคําตอบน ี้จะไมสงผลกระทบ ต่อ ผู้ตอบแบบสอบถามใด ๆ ทั้งสิ้น ั้

# **แบบสอบถามมีทั้ งหมด 2 ตอน คือ**

 **ตอนท ี่ 1** ประสิทธิภาพของการใชงานโปรแกรม

**ตอนท ี่ 2** ขอเสนอแนะและแนวทางในการปรับปรุงและพัฒนาระบบ

**ตอนท ี่ 1** ดานประสิทธิภาพของการใชงานโปรแกรม

โปรดพิจารณาขอคําถามแลวทําเคร องหมาย 9ในชองที่ทานเห็นวาเปนจริงที่สุด ื่

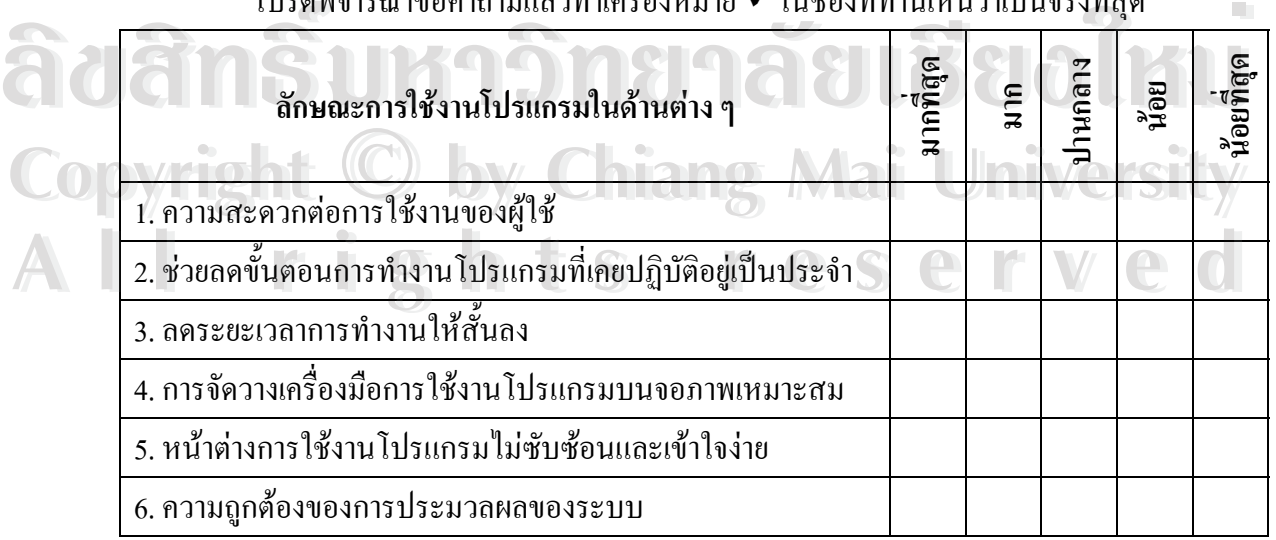

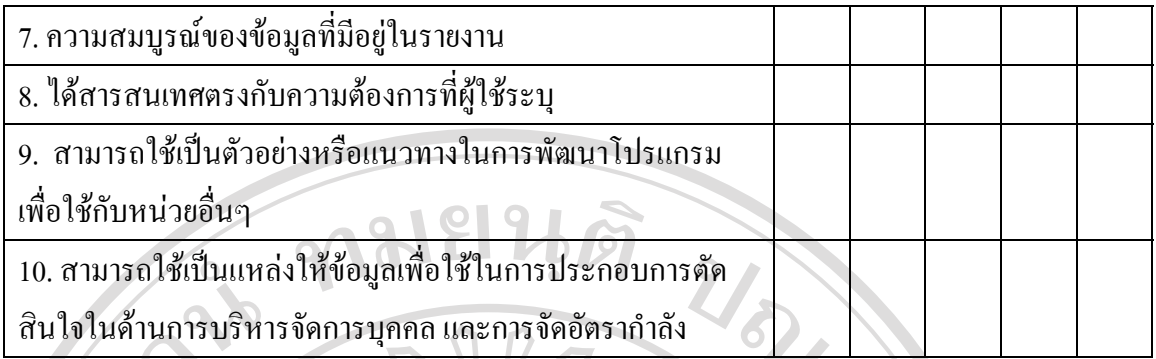

**ตอนท ี่ 2** ขอเสนอแนะและแนวทางในการปรับปรุงและพัฒนาโปรแกรม

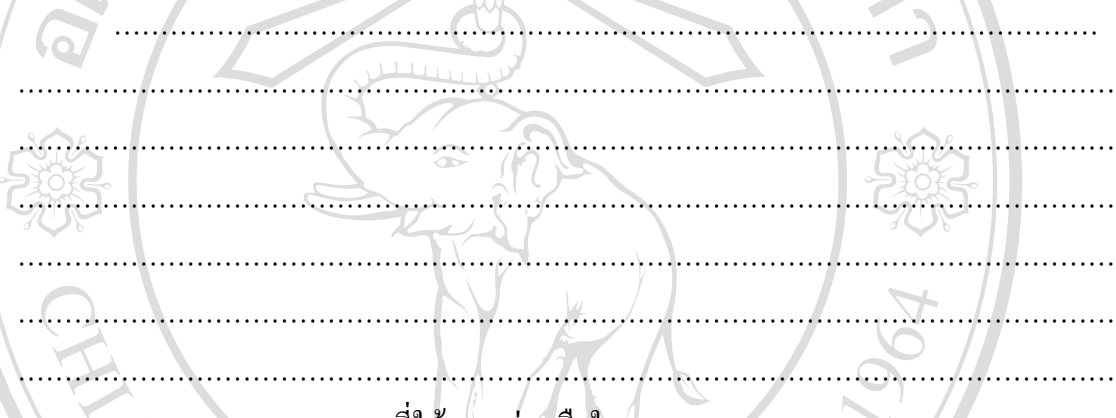

ขอขอบคุณท ี่ใหความรวมมือในการตอบแบบสอบถาม

**ÅÔ¢ÊÔ·¸ÔìÁËÒÇÔ·ÂÒÅÑÂàªÕ§ãËÁè ÅÔ¢ÊÔ·¸ÔìÁËÒÇÔ·ÂÒÅÑÂàªÕ§ãËÁè Copyright by Chiang Mai University Copyright by Chiang Mai University All rights reserved All rights reserved**

## **ประวัติผูเขียน**

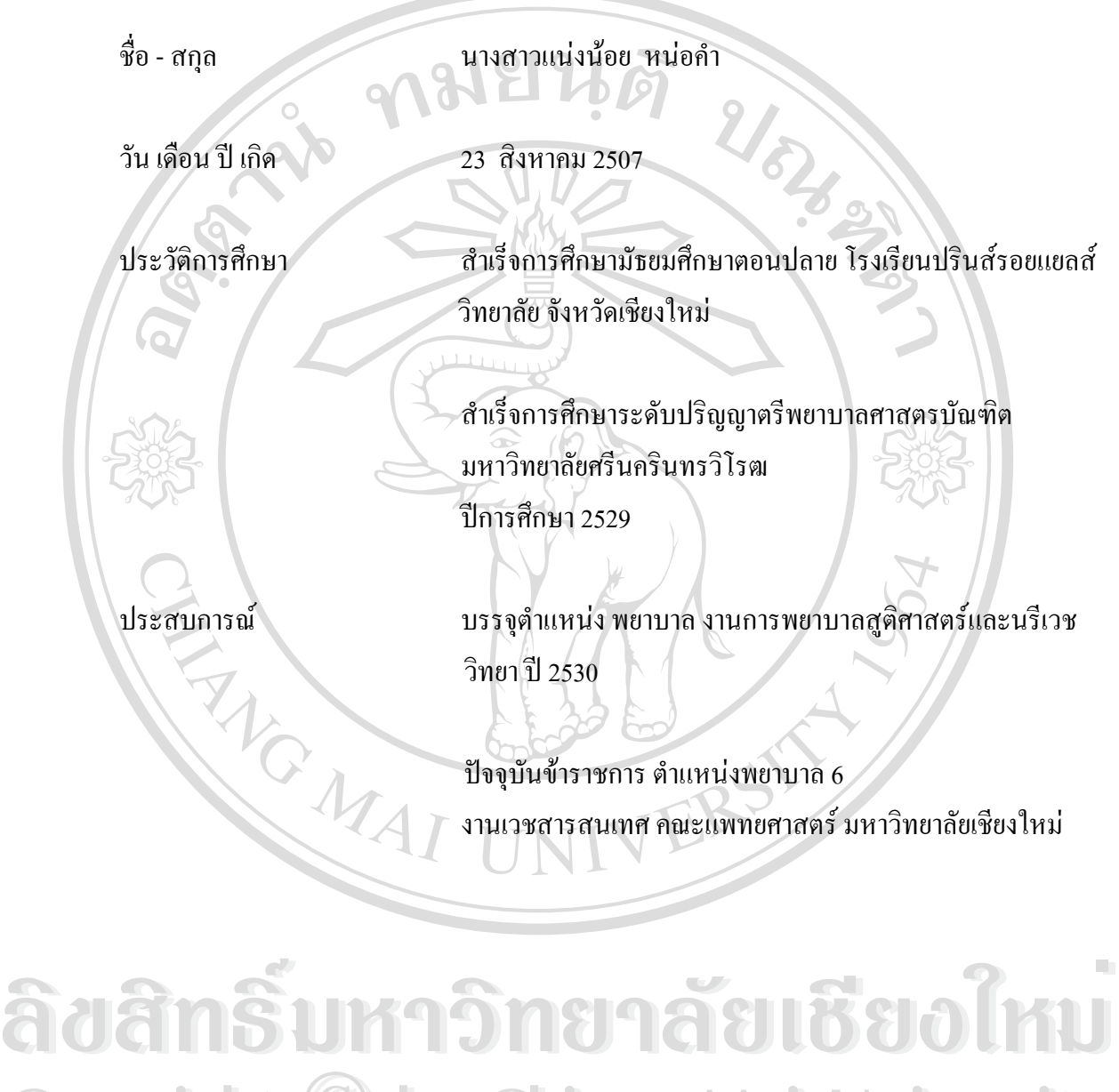

**Copyright by Chiang Mai University Copyright by Chiang Mai University All rights reserved All rights reserved**